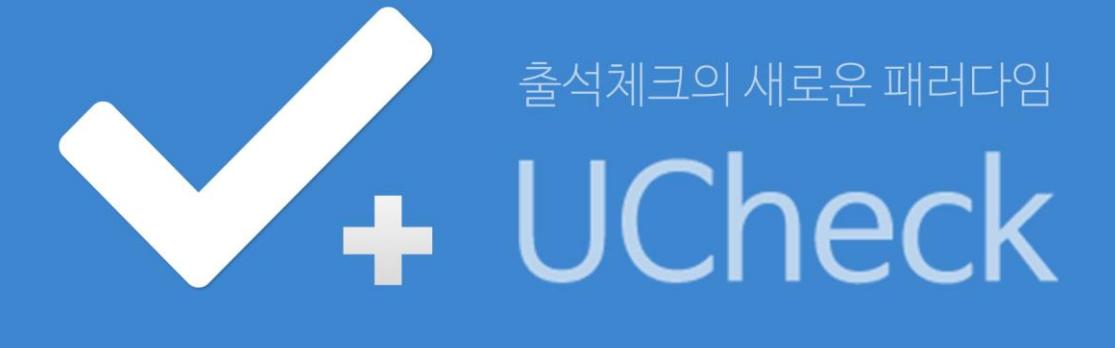

# 어플리케이션 사용자매뉴얼 - 학생용 -

초판 (2016.02.23)

주 소 | 서울시 강서구 가양동 551-17 한화비즈메트로 1차 911호 대표전화 | 02-6925-6005 팩스 | 02-830-5405

본 저작물의 저작권은 ㈜씨딘이 소유합니다. 저작권법에 의해 보호받는 저작물로써, 이 책의 일부 혹은 전체 내용을 동의 없이 무단으로 복사, 복제, 전재, DTP, 인터넷 상에 게 재하는 것은 저작권법에 저촉됩니다.

Copyright ©2014 by Sitin, Inc. All rights reserved.

# **CONTENTS**

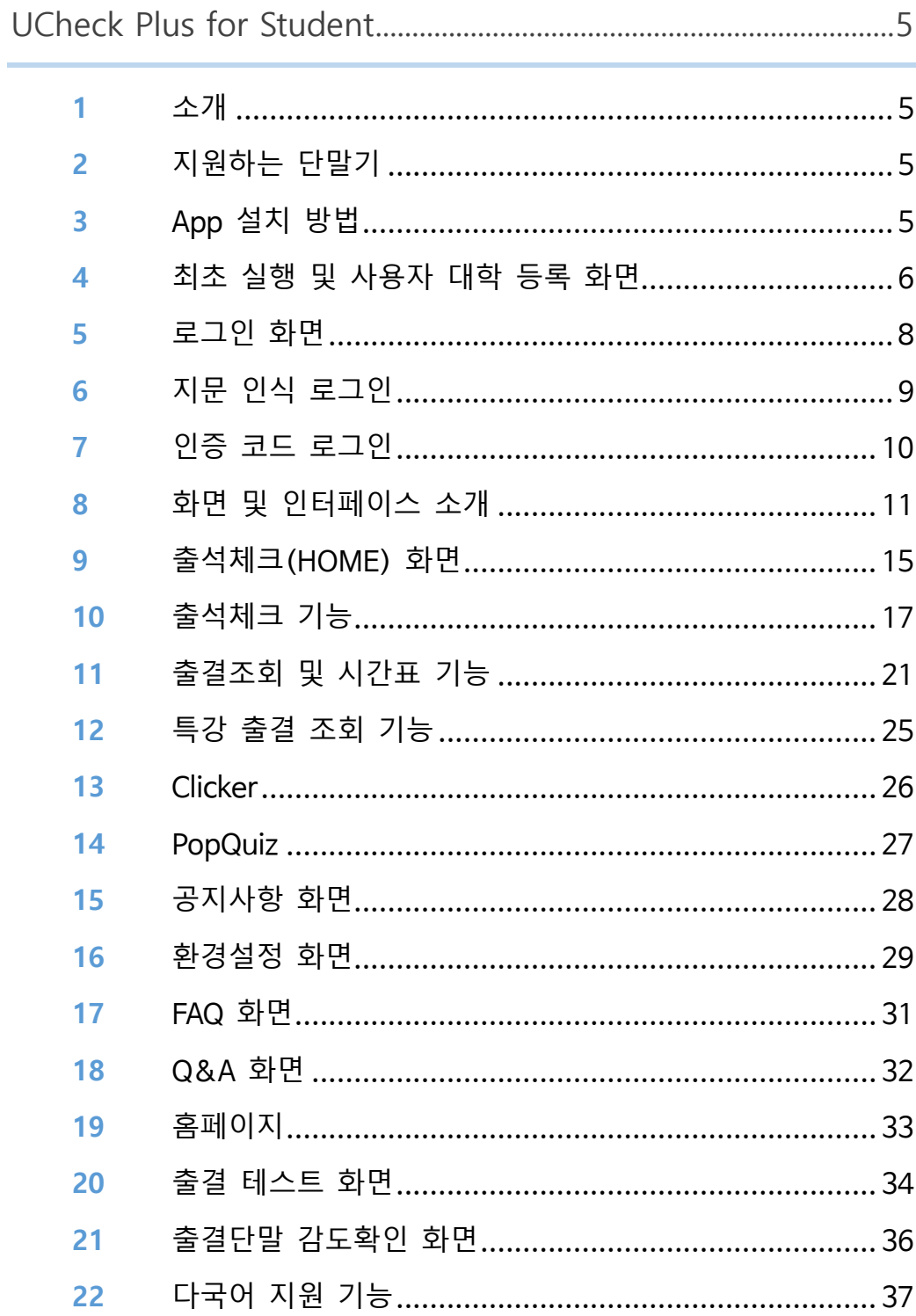

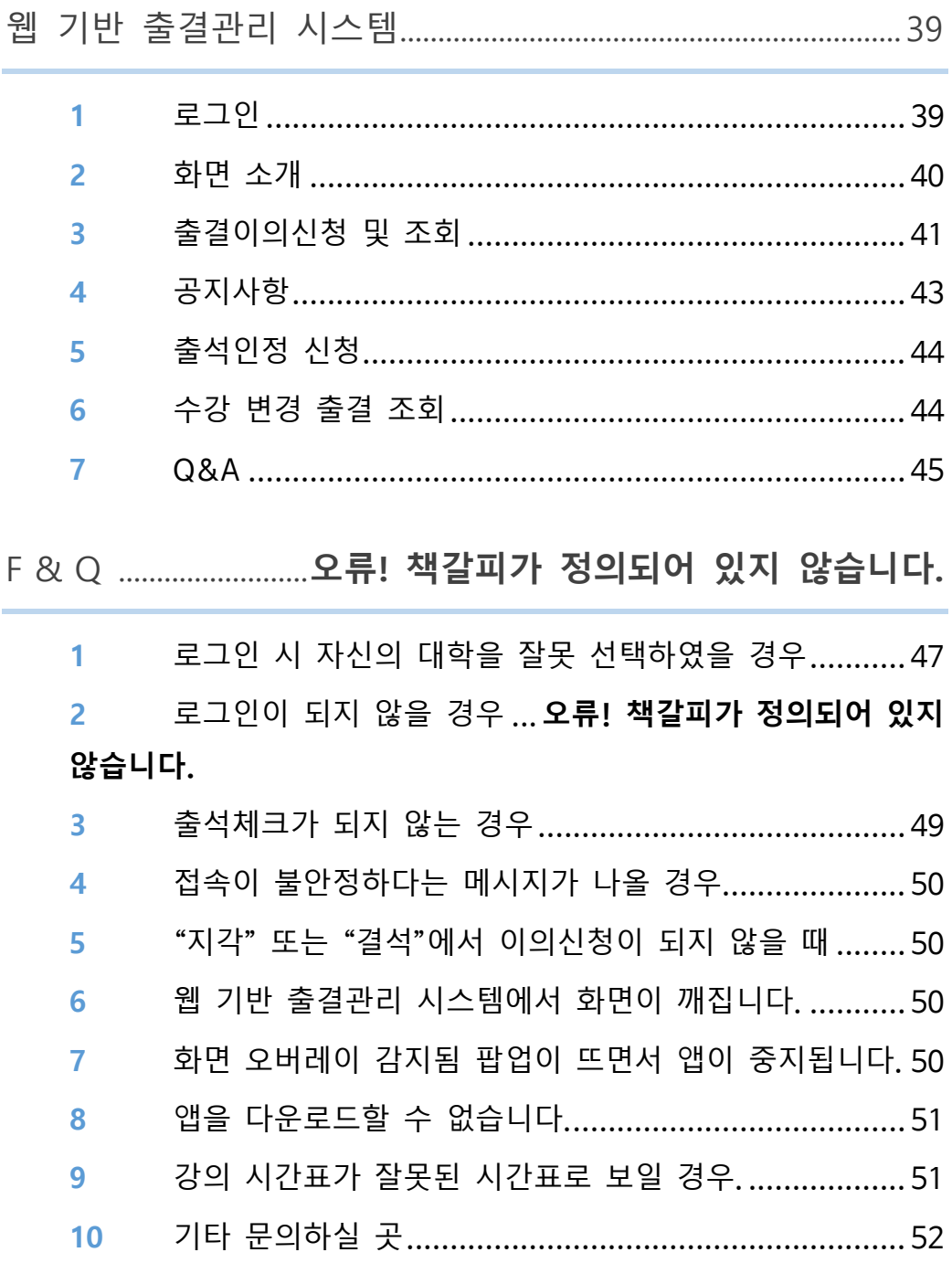

# UCheck Plus for Student

#### **1** 소개

강의실에 설치된 Bluetooth Beacon 과 연동되어 전자출결 및 다양한 부가 서비스를 제공하는 위치기반 Native 애플리케이션으로서 Android 버전과 iOS 버전을 서비스하고 있습니다.

- **2** 지원하는 단말기
- **Android** : Android SDK 버전 4.3 이상, Bluetooth 4.0 BLE, GPS, 3G/LTE, WIFI 를 Native 로 정식 지원하는 Android 스마트폰 및 전화 기능이 있 는 일부 Android Tablet 컴퓨터.
- **iOS** : iPhone4S 및 이후 출시된 iPhone 으로 iOS 9 이상

[**참고** 1] 기타 BlackBerry, Windows Mobile, 심비안, 바다, 타이젠 등의 타 OS 에서는 지원하고 있지 않습니다.

**[참고 2]** 기기가 Rooting 혹은 Jailbreaking 된 경우, 혹은 변조된 OS 등 의 경우 지원되지 않을 수 있습니다.

- **3** App 설치 방법
- **Android** : Google PlayStore 에서 UCheck Plus 로 검색 및 다운로드 후 설치
- **iOS** : AppStore 에서 UCheck Plus 로 검색 및 다운로드 후 설치
	- **1** 지원되지 않는 단말의 경우 검색되지 않을 수 있습니다.
	- **2** 다운로드 시 데이터 요금이 발생할 수 있습니다.

# **4** 최초 실행 및 사용자 대학 등록 화면

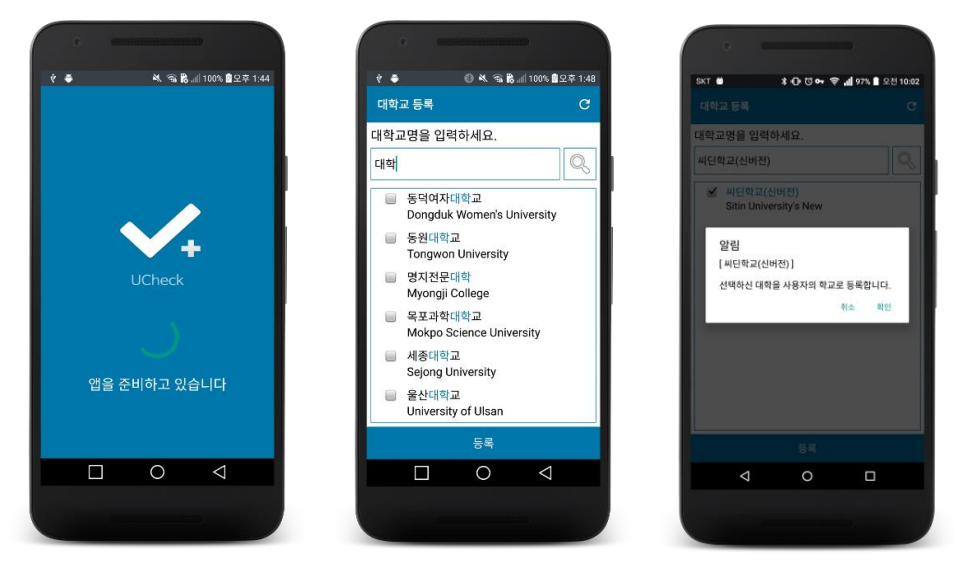

<span id="page-5-0"></span>

<span id="page-5-1"></span>[그림 3-3] [그림 3-3] [그림 3-3]

최초 실행 시 사용자 등록을 위한 화면입니다. 한 번 등록된 대학은 사용자가 명시적으로 초기화 할 때까지 다시 묻지 않으며 디바이스 내 부에 저장되어 계속 사용됩니다.

- ① [[그림](#page-5-0) 3-3] 로고 화면으로 단말기 검증 및 초기화를 수행합니다. 이 과정에서 기기의 Bluetooth 기능이 비활성화되어 있다면 활성화합 니다. Android 의 경우 자동으로 활성화되며 iOS 의 경우 비활성화되어 있
- ② [[그림](#page-5-1) 3-3] 사용자 대학이 등록되어 있지 않다면 대학교 등록 화면 으로 이동합니다. 하단의 대학 목록 중에서 자신의 대학을 선택하거 나 상단 검색창에서 직접 입력하여 검색 후 하단의 **[등록]** 버튼으로 등록합니다. 상단 검색창에서 입력시마다 입력한 내용이 포함된 대 학 목록이 하단에 노출됩니다.
- ③ Android 6.0 마시멜로 버전 이상에서는 Google 의 강화된 보안 정책 으로 인해 최초 실행 시 사용자에게 권한 허용 여부를 실행 시 재 확인합니다.

6

다면 사용자가 직접 활성화해 주어야 합니다.

확인하는 권한과 목적은 다음과 같습니다.

- 1. 이 기기의 위치에 엑세스하기
	- → 출결 단말기 검색에 필요합니다. 이 권한이 없으면 출결 단 말기가 검색되지 않습니다.
- 2. 전화 걸기 및 관리
	- → 고객센터 전화걸기 및 부정 사용 확인을 위해 사용합니다.
- 3. 기기 사진, 미디어, 파일 엑세스
	- → 파일 첨부시 필요한 권한입니다.

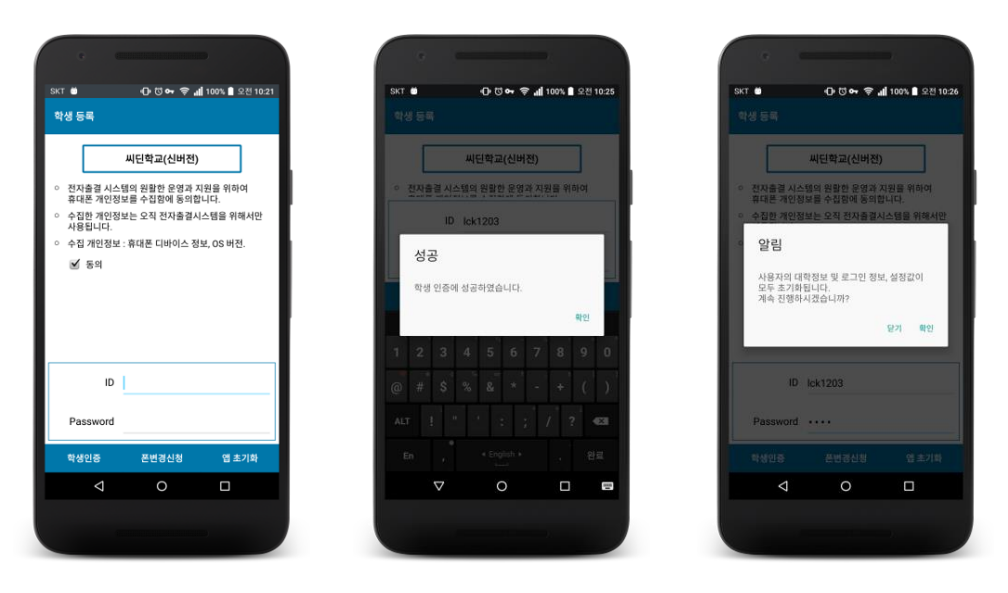

[그림 5-3] [그림 4-3] [그림 4-3]

학생 정보가 등록되어 있지 않거나 로그인 시간이 만료되었다면 학생 등록 화면으로 이동합니다. 각 개인의 아이디와 비밀번호를 입력 후 하단 좌측의 **[학생인증]** 버튼으로 로그인합니다. 로그인을 위해서는 개 인정보 수집에 반드시 동의하셔야 합니다.

- ① 대학선택을 실수했다면 하단 우측의 **[앱 초기화]** 버튼을 통해 최초 상태로 초기화 뒤 다시 시도하실 수 있습니다.
- ② 사용자의 휴대폰이 변경되었다면 하단 가운데 **[폰 변경 신청]** 버튼 으로 폰 변경 처리 인가를 담당자에게 요청하실 수 있습니다. (폰 변경 신청은 후술하는 환경설정 화면에서도 수행하실 수 있습 니다.)

UCheck Plus 는 대리출석 방지를 위해 최초 로그인한 한 대의 휴대폰에서만 정상적으로 로그인 및 출석체크가 가능합니다. 만일 착오나 휴대폰 변경 등의 사유로 휴대폰이 변경되거나 두 대 이상의 휴대폰에서 로그인 되었다면 [폰 변경 신청] 버튼을 통해 신청 뒤 별도로 UCheck 담당자를 통한 확인 후 인증 초기화를 받으시기 바랍니다.

8

사용자는 필요에 따라 로그인 시 지문 인식 또는 1 회용 비밀 번호를 발급받아 로그인 할 수 있습니다.

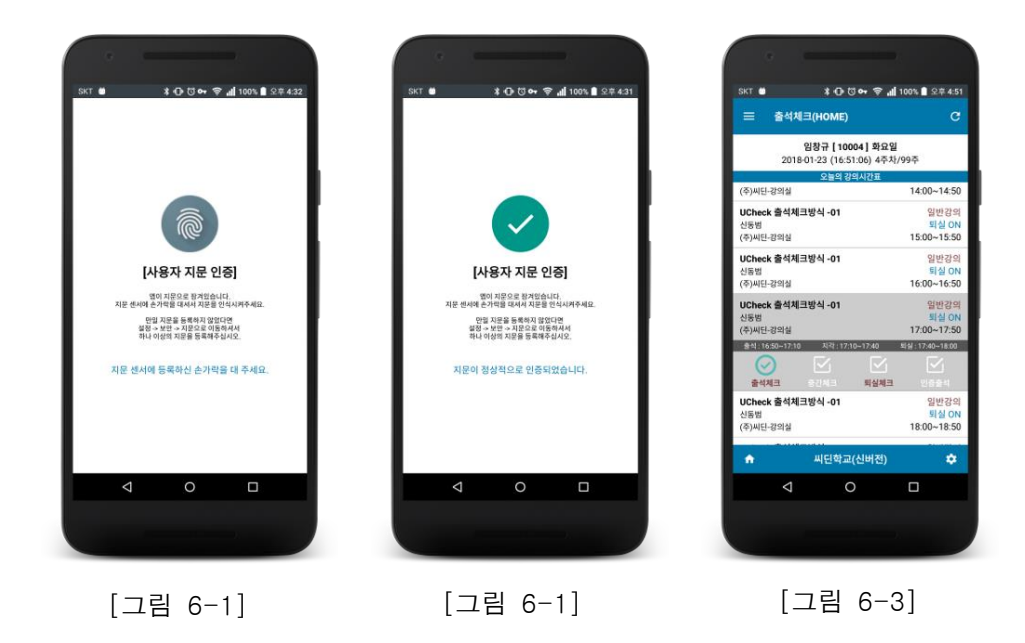

지문 인증을 사용하도록 설정된 경우 다음 앱을 실행할 때부터 사용 자는 스마트폰의 지문 인식부에 지문을 인식하여 지문이 인증되어야 앱 이용이 가능합니다.

**[참고]** 지문 인식 로그인 사용 가능 기종. Android 스마트폰 : 지문 인식장치가 탑재된 Android 6.0 이상 단말. iOS 스마트폰 : 아이폰5s 및 그 이후 기종으로 iOS 9.0 이상.

**7** 인증 코드 로그인

지문 인식기가 장착되어 있지 않은 단말에 대해 필요에 따라 인증 코 드 방식으로 로그인이 가능합니다.

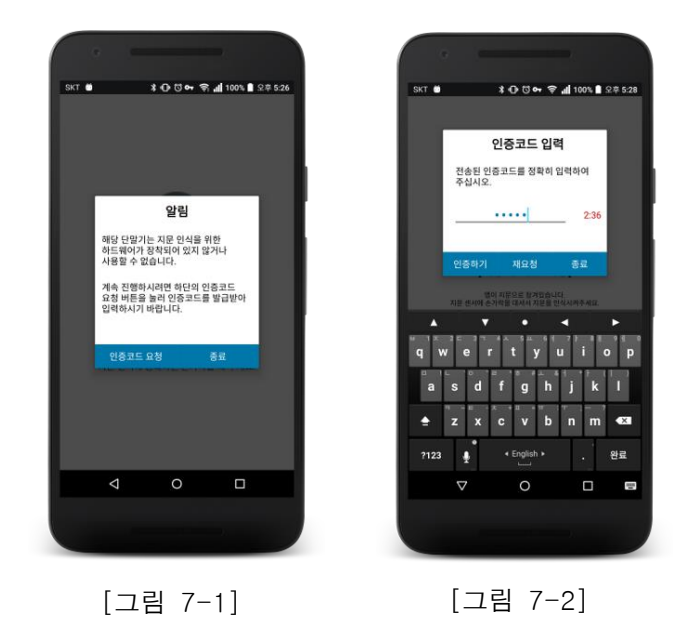

인증코드를 요청하면 푸시 메시지를 통해 1회용 인증코드가 전송되며 해당 인증코드를 제한시간 내 정확하게 입력하시면 정상적으로 로그인 됩니다.

제한시간이 만료되었거나 인증코드 메시지를 받지 못했다면 재요청 버튼으로 다시 인증코드를 요청할 수 있습니다.

**[참고]** 인증코드 요청 및 발급 이력은 사용자별로 서버에 기록되어 관리 되며, 정당하지 않은 사용자의 이용이나 혹은 부정 사용으로 판된될 경 우 이용이 제한될 수 있습니다.

# **8** 화면 및 인터페이스 소개

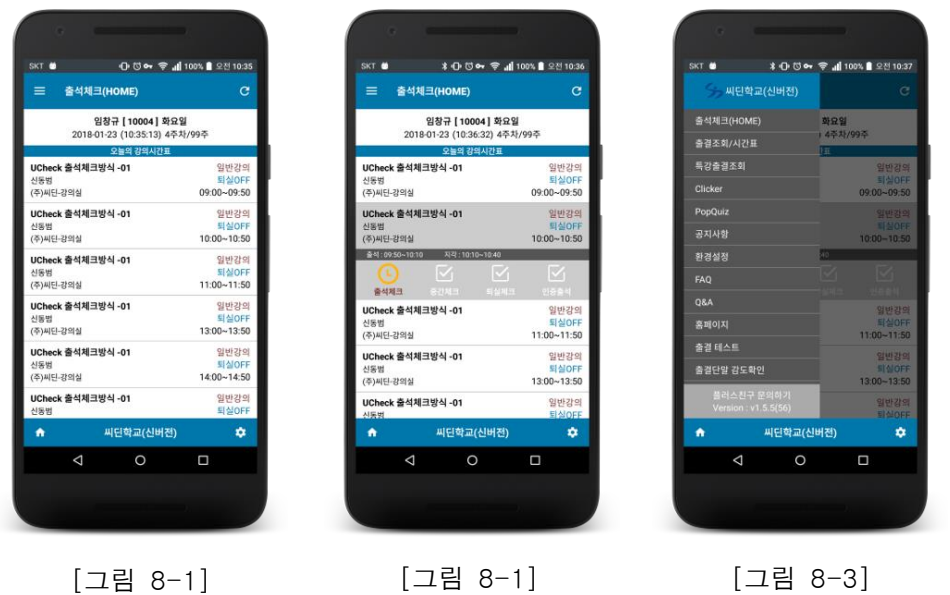

상기 화면은 진입 시 최초로 나타나는 출석체크 화면으로 HOME 화면 입니다.

이 단락에서는 출석체크 화면을 예시로 전반적인 인터페이스에 대해 설명합니다.

1. 탭 바

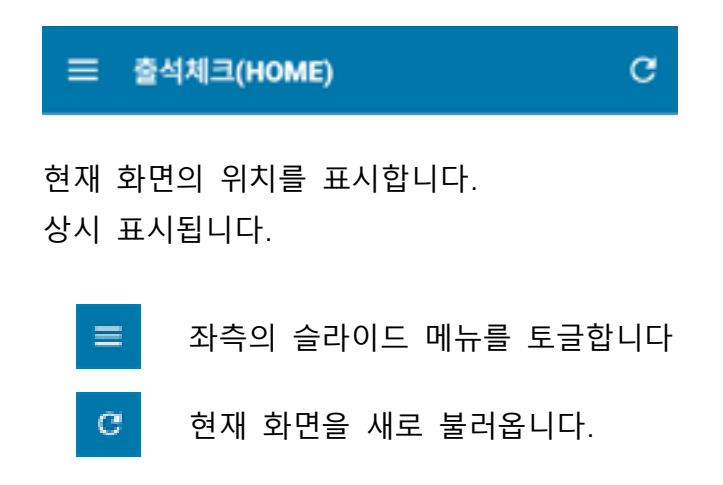

#### 2. 사용자 정보 바

임창규 [201691041] 금요일 2016-07-29 (16:35:08) 2주차/16주

현재 로그인된 사용자의 사용자명, 학번, 요일, 날짜 및 시간 타이머, 사용자 학적 주 차 정보를 표시합니다.

메뉴에 따라 노출되지 않는 경우도 있습니다.

#### 3. 컨텐츠 제목 표시 바

#### 오늘의 강의시간표

현재 컨텐츠 영역의 제목을 표시합니다. 메뉴에 따라 노출되지 않는 경우도 있습니다.

#### 4. 컨텐츠 영역

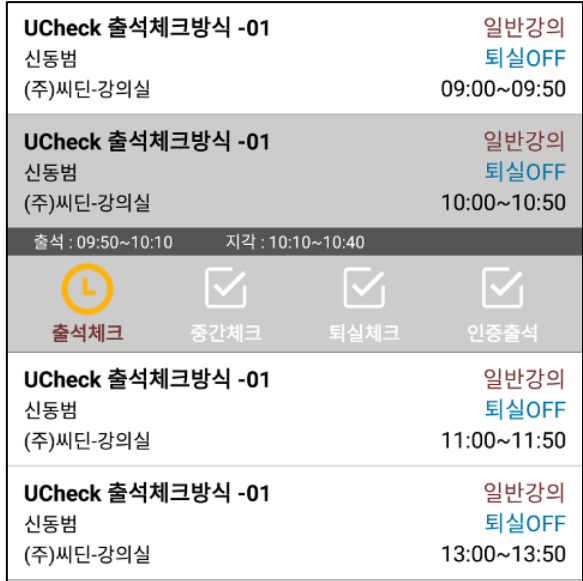

메뉴 별 컨텐츠가 들어가는 영역입니다.

(여기서는 학생의 출결대상이 되는 오늘의 강의 목록)

5. 슬라이드 메뉴

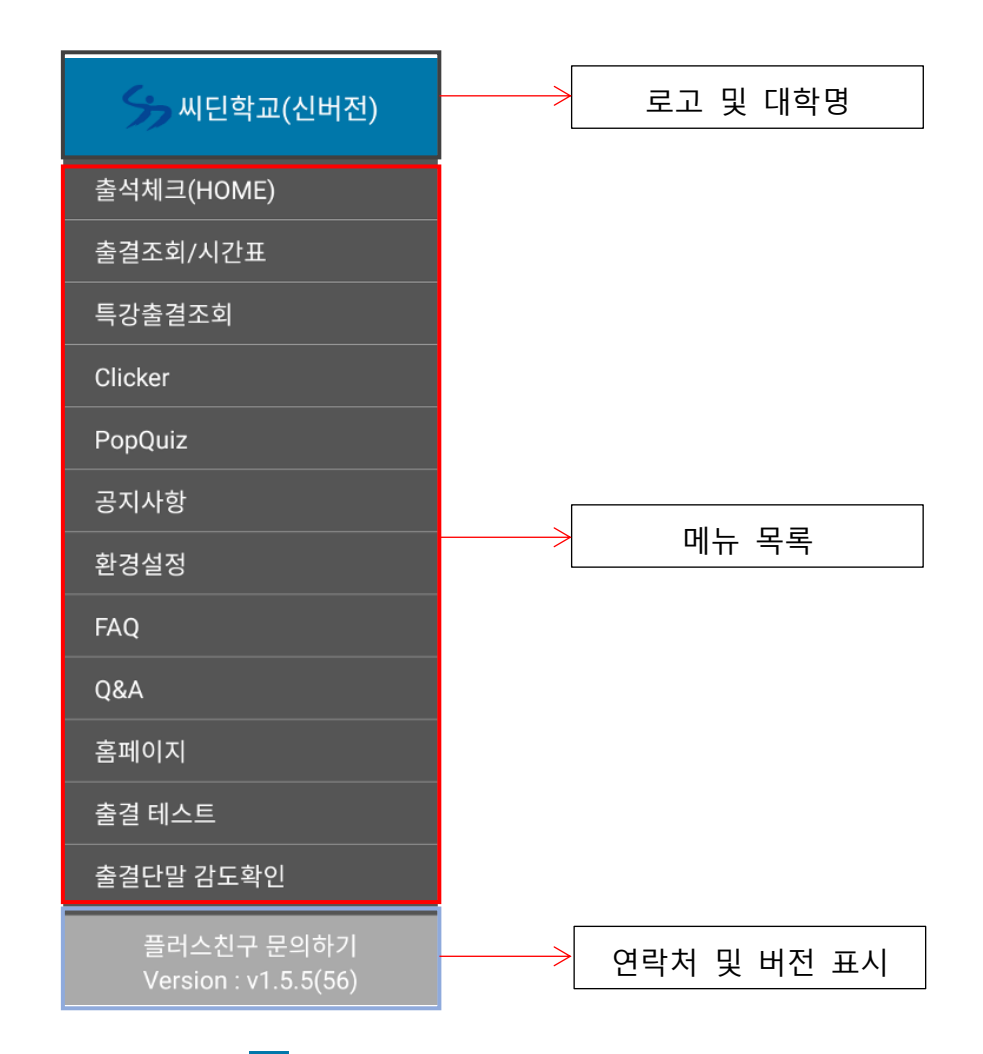

탭 바의 버튼(<mark>트</mark>)을 통해 토글 가능한 슬라이드 메뉴입니다.

Android 의 경우 기기의 메뉴 버튼을 통해서도 토글 가능합니다. 대부분의 화면은 슬라이드 메뉴를 통해 이동합니다.

문의전화 영역 선택 시 해당 대학의 문의전화번호로 전화연결을 수행 합니다.

6. 푸터 바

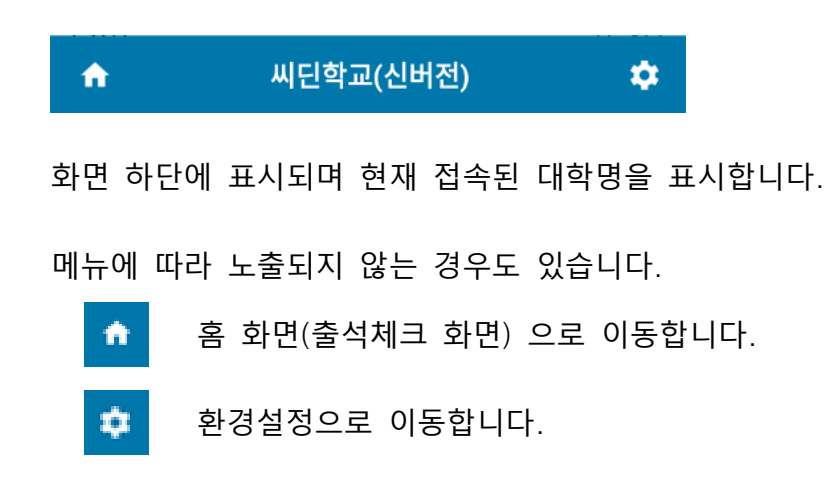

[참고] 아이폰에서는 좌측 슬라이드 메뉴 하단에 있습니다.

# **9** 출석체크(HOME) 화면

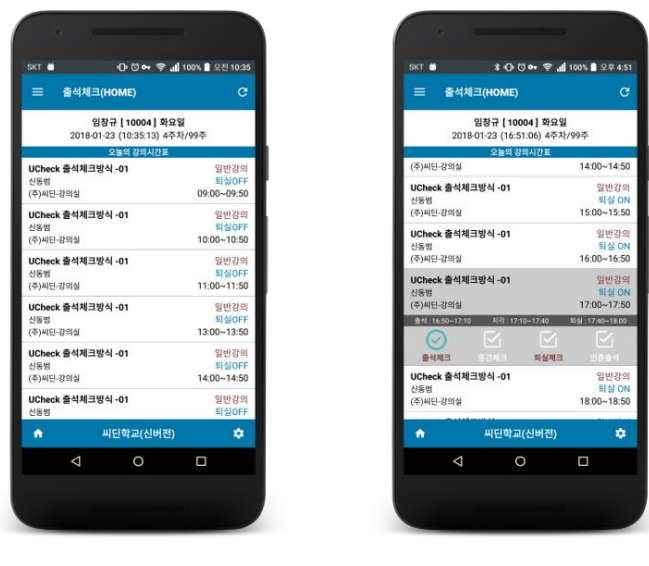

[그림 9-2] [그림 9-2]

UCheck Plus 의 홈 화면인 출석체크 화면으로 앱 실행 후 로그인 되면 가장 먼저 나타나는 화면입니다.

HOME 화면에서 수행되는 기능은 다음과 같습니다.

#### **1) 앱 최신 버전 체크 및 업데이트**

- → 최신 버전을 검사하여 강제 혹은 사용자 선택적으로 앱 업데 이트를 실시합니다.
- **2) 무결성 검증**
	- ◆ 사용자 단말기의 무결성을 검사하고 공 단말기 여부, 루팅 또는 탈옥 스마트폰 사용자 여부를 검사합니다.

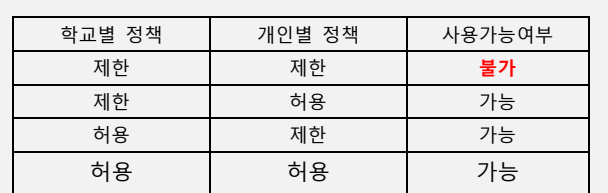

학교 / 학생별 정책에 따라 미 개통된 휴대폰은 차단될 수 있습니다. 구체적인 처리 방식은 다음과 같습니다.

- **3) 대학 정보 업데이트**
	- → 접속한 대학의 정보를 최신으로 업데이트합니다.
- **4) 주간 시간표 업데이트**
	- → 사용자의 주간 시간표를 확인하고 변동이 있다면 업데이트합 니다.
	- → 학기가 종료되면 더 이상 표시되지 않습니다.
- **5) 일일 시간표 업데이트**
	- ◆ 사용자의 일일 시간표를 확인하고 변동이 있다면 업데이트합 니다.
	- → 학기가 종료되면 더 이상 표시되지 않습니다.
	- 우측 상단의 리프레시 아이콘을 누를 경우 스마트폰 내부에 저장된 시간표를 파기하고 강제로 서버로부터 새로 강의정보 를 수신하여 시간표를 재구성할 수 있습니다.
- **6) 시스템 공지(전체 공지) 표시**
	- ◆ 관리자가 등록한 전체 공지가 있다면 공지 표출 기간을 판단 하여 모든 앱 사용자에게 팝업으로 표출합니다.
	- → 사용자는 전체 공지의 [그만보기] 버튼을 눌러 해당 공지를 더 이상 보지 않을 수 있습니다.
- **7) 출석 처리**
	- → 일일 시간표에서 사용자가 선택한 강의를 출석체크합니다.
	- → 기존에 실패한 출석체크 데이터가 있다면 데이터를 복구하여 출석할지 물어봅니다.
- **8) 다른 화면으로 이동할 수 있는 메뉴 제공**
	- → 다른 메뉴로 이동할 수 있는 메뉴를 제공합니다.
	- → 집 모양 버튼 ( <sup>↑</sup> ) 을 눌러 언제든지 홈 화면으로 돌아올 수 있습니다.

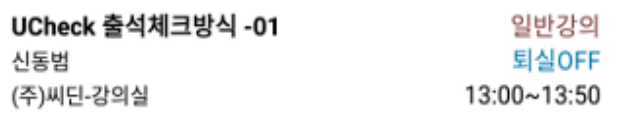

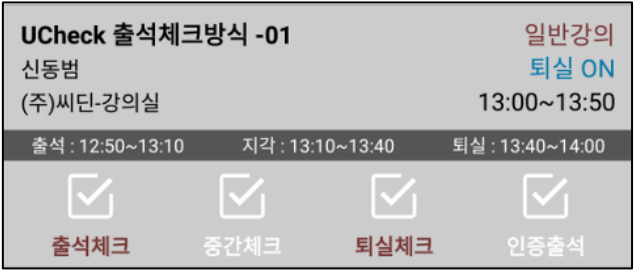

목록에서 특정 강의를 선택하여 해당 강의의 출석체크를 실시합니다. 출석 허용 범위, 지각 허용범위 및 퇴실체크를 사용하는 강의에 한해 퇴실체크 가능 범위를 표시해줍니다.

하단에는 4 가지 타입의 출석 버튼을 제공합니다.

이미 출석 체크한 항목이라면 출석체크 아이콘 대신 출석 결과 아이콘 이 대신 표시되며 더 이상 출석 신청하실 수 없습니다.

- **1** 출석 시간은 서버 시간 기준으로 판정되므로 각 기기별 시간과는 다소 오차가 있을 수 있습니다. 바로 출석신청이 안 된다면 잠시 기다려보세요.
- **2** 안드로이드 6.0 이상 버전을 실행하는 기기에서 상술한 위치 권한을 거절할 경우 출석체크 단말이 검색되지 않으며 출석 체크가 이루어지지 않습니다.

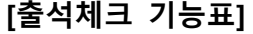

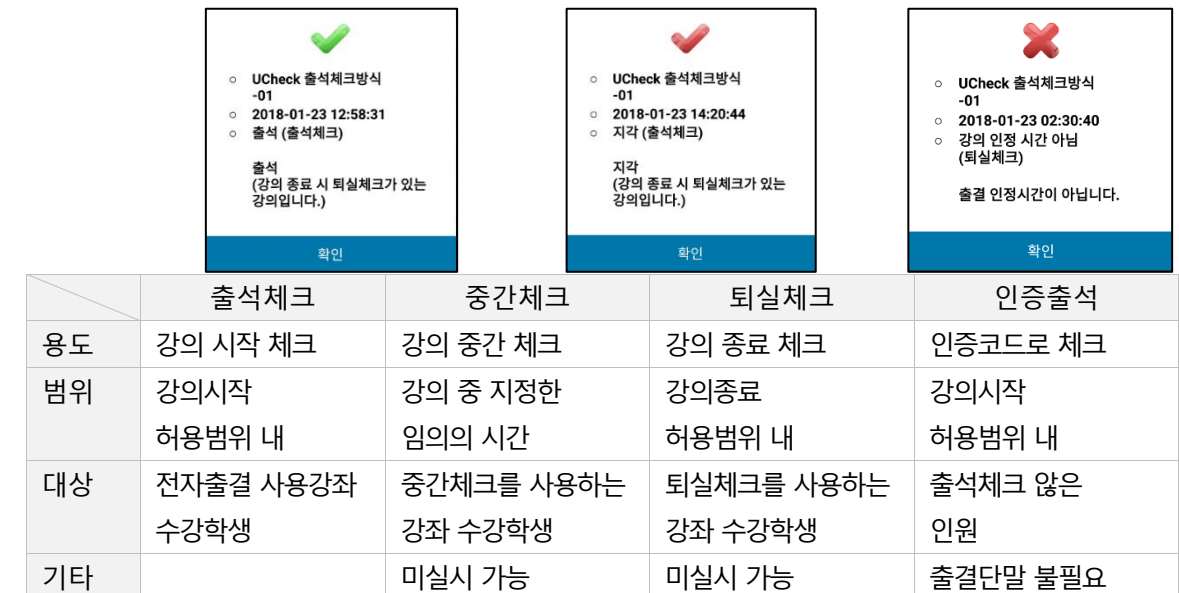

#### 1. 출석체크

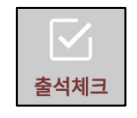

출석 체크를 수행하여 출석, 지각, 결석 등을 판정합니다. 현재 강의실의 출결 단말기를 검색하여 해당하는 출결 단말기가 인증 하고 인증이 정상적으로 이루어진 사용자를 출석 처리 합니다. 출석 처리된 과목이 퇴실 체크도 해야 하는 과목의 경우 정상 출석자 에 대해 결과 팝업 및 푸시 메세지로 사용자에게 알람을 보내주고 있 습니다.

부정 출석을 방지하기 위해 출석 관련하여 전송하는 데이터는 암호화 처리되어 있습니다.

#### 2. 중간체크

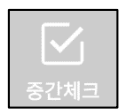

중간 체크를 수행합니다.

중간 체크란 필요에 의해 수업 중 교수님이 지정하는 임의의 시간에 출석체크를 할 수 있는 기능입니다. 강의에 따라 사용하지 않을 수 있습니다.

#### 3. 퇴실체크

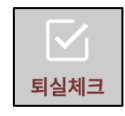

강의 종료 시간을 기준으로 허용범위 시간 이내이며 앞서 출석체크를 한 사람에 한해 퇴실 체크가 가능합니다. 퇴실 체크 사용 여부는 관리 프로그램에서 지정 가능하며 퇴실체크를 사용하는 과목은 강의에 퇴실 ON 으로 표시되고 퇴실체크 글자색이 바

뀝니다.

퇴실체크를 사용하는 강의는 팝업 및 푸시 메시지를 통해 퇴실체크하 도록 안내받을 수 있습니다.

퇴실 체크를 실시하는 강의에서 출석체크만 실시하고 **퇴실체크를 실시하지 않으면 '중퇴'(중간퇴실) 처리**되오니 주의하여 주세요.

4. 인증출석

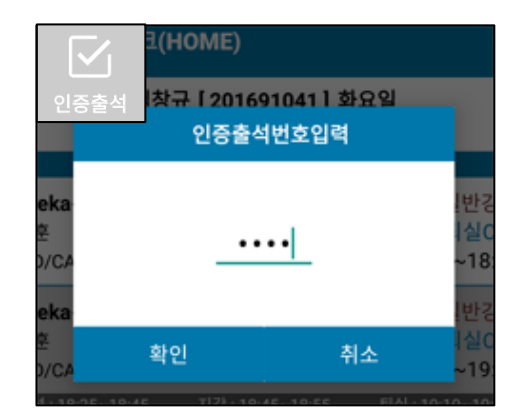

인증 출석은 출석체크 단말 검색 없이 교수님 또는 조교님이 발행해 알려준 인증 코드를 입력하여 직접 출석체크를 하는 방법입니다.

출석체크 단말 검색이 불가능한 구형 단말기를 보유한 학생 또는 해당 강의실이 출석체크 단말을 이용 불가능할 경우 적용할 수 있는 출석체 크 방법입니다.

#### 5. 실패 재전송 기능

정상적으로 출결 단말기가 인증되었으나 스마트폰 <-> 서버 통신환경 의 장애로 전송되지 못한 출석 데이터가 있을 경우, 이 정보를 기기에 암호화된 상태로 저장했다가 향후 통신환경이 양호한 곳에서 실행 시 실패했던 데이터를 복구하여 출석체크를 수행할 수 있도록 합니다.

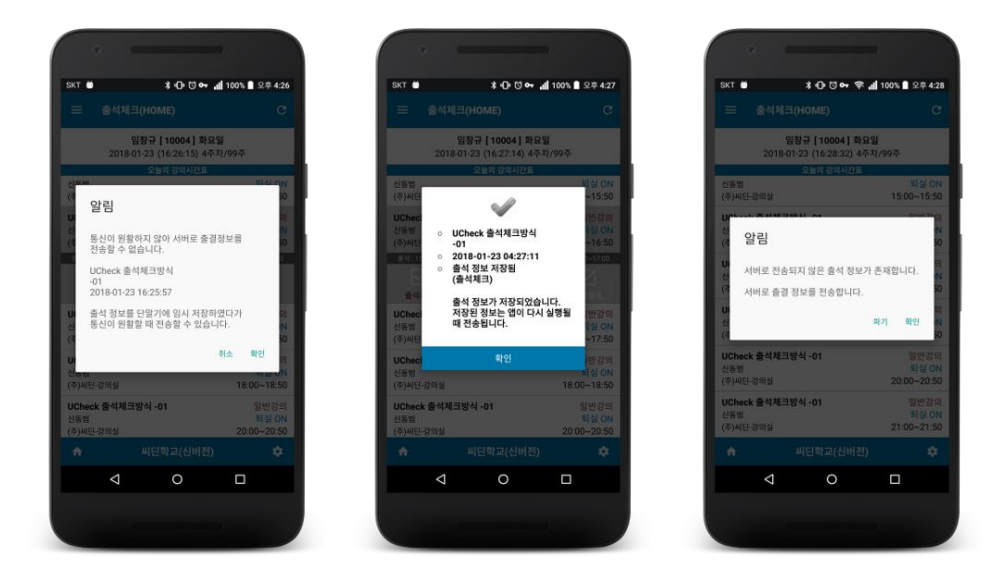

[**참고**] 실패 재전송 기능을 악용(사용자의 고의적인 네트워크 단절 및 시스템 시간 수동 조작)한 부정 출결 행위 방지를 위해 스마트폰의 모 든 네트워크가 완전히 단절되었을 경우는 실패 데이터를 앱에 저장할 수 없으며 출결 서버와 앱간 통신 장애 발생시에 한해 실패한 데이터

를 저장하여 복구 출석이 가능합니다.

# **11** 출결조회 및 시간표 기능

사용자의 금주 시간표와 출결조회 및 이의신청 등을 할 수 있는 화면 입니다.

슬라이드 메뉴를 통해 진입 가능합니다.

#### 1. 시간표 조회

사용자의 일주일간 모든 강의 일정을 확인할 수 있습니다.

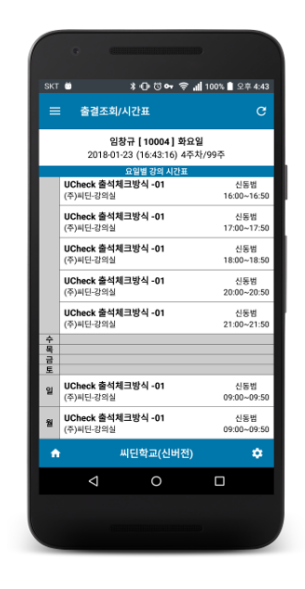

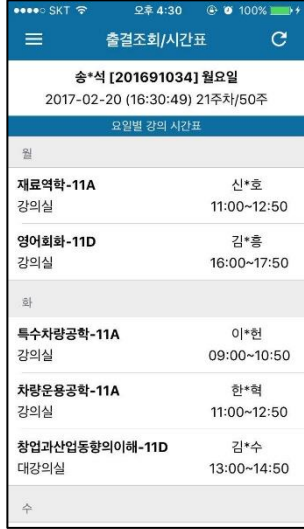

Android 의 경우 요일별로 그룹화된 시간표를 당일 요일 기준 가장 위 쪽으로 정렬하는 기능이 들어있습니다.

예시) 오늘이 '화요일'인 경우 '화요일'을 기준으로 화 -> 수 -> 목 -> 금 -> 토 -> 일 -> 월 순으로 정렬됩니다.

[참고] iOS 에서는 iOS 디자인 가이드 규정에 따라 별도 그룹핑 없이 세로 리스트로 표현됩니다.

#### 2. 출결 조회

시간표의 각 강좌를 선택하면 해당 강좌의 출결 현황을 조회하실 수 있습니다. 출결조회 화면에서는 해당 강좌의 주차 별 출석상태, 출석시간, 이의신 청 처리상태 등을 확인합니다.

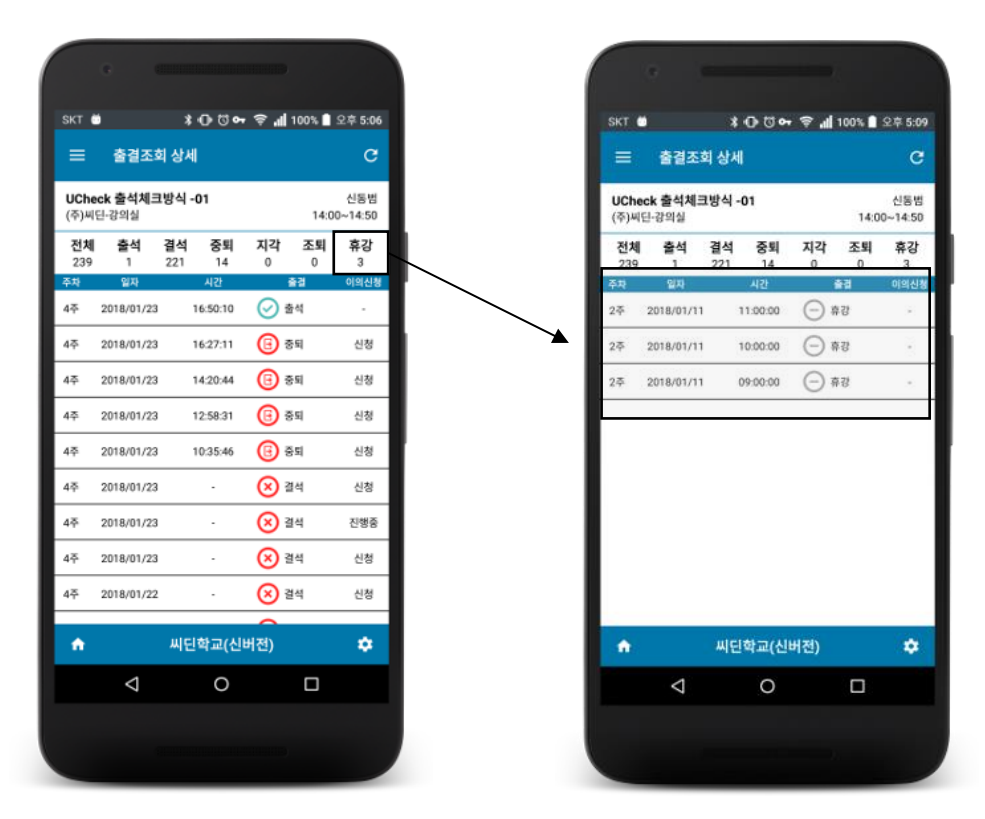

#### [그림 11-2] [그림 11-2]

<span id="page-22-0"></span>[그림 [11-2\]](#page-22-0)과 같이 상단 항목을 탭 하여 보고 싶은 출결 항목만 필터 링 해 표시할 수 있습니다.

필터링 항목은 [전체], [출석], [결석], [중퇴], [지각], [조퇴], [휴강] 의 7 개 로 [중퇴] 항목은 출석 및 퇴실 체크를 모두 실시하는 강의에 대해 출 석체크만 실시하고 퇴실체크를 실시하지 않는 경우를 나타냅니다.

일자 및 시간 항목에는 각 항목별 처리 시간을 표시하며 결석일 경우 에는 처리 시간이 없는 경우(시도 자체를 하지 않은 경우)가 있으므로 이 경우 출석 대상 강좌의 일자만 표시되고 시간은 표기하지 않습니 다.

3. 이의 신청

출결 결과에 이의가 있을 경우 사용자는 출결 조회 화면에서 해당하는 강좌를 선택해 이의 신청을 할 수 있습니다.

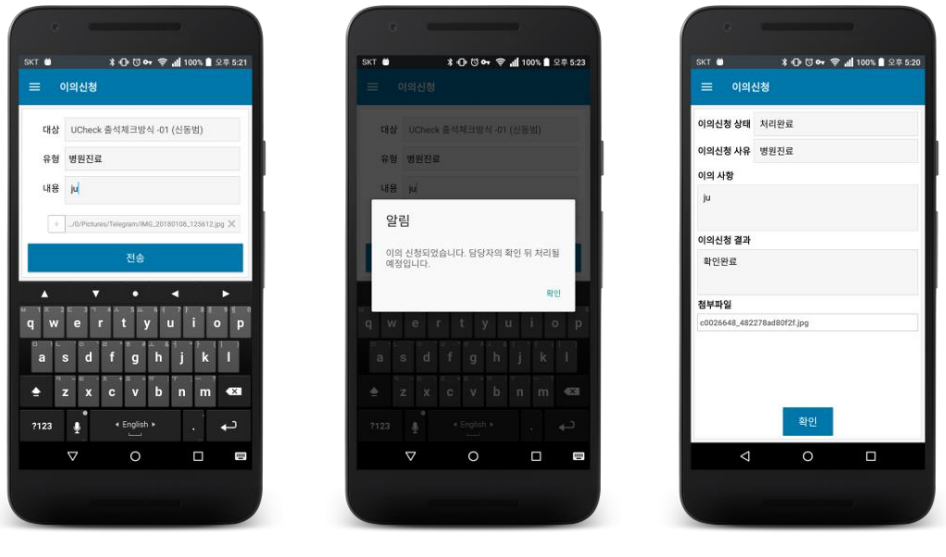

<span id="page-23-1"></span>

이의신청이 없다면 [그림 [11-3\]](#page-23-0) 이의신청 입력 화면으로, 기존 이의신 청이 진행 중이거나 처리된 상태라면 [그림 [11-3\]](#page-23-1) 이의신청 확인 화면 이 표시됩니다.

- **1** 출석이나 휴강 처리된 강의는 이의신청 하실 수 없습니다.
- **2** 출석 이의 신청은 즉시 처리가 아닌 교수의 심사 후 승인절차를 거쳐야 최종 처리됩니다.
- **3 이의신청 기간은 수업시작일로부터 10 일까지**이며 이후 신청은 불가합니다.
- **4** 이의신청시 필요에 따라 첨부파일을 함께 첨부할 수 있습니다.

<span id="page-23-0"></span><sup>[</sup>그림 11-3] [그림 11-4] [그림 11-3]

불특정한 임의의 시간에 실시된 비정규 특별강의에 대해 사용자의 출 결 현황을 확인할 수 있는 화면입니다.

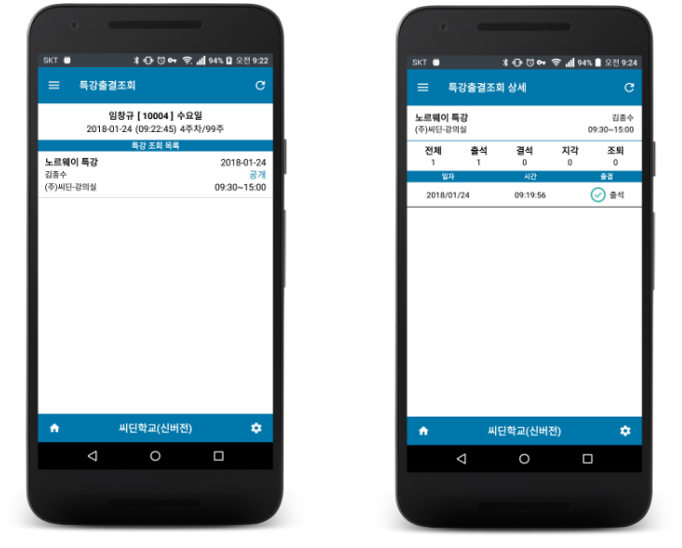

[그림 122-1] [그림 122-1]

<span id="page-24-0"></span>

출석체크 화면이나 출결조회 화면과 전반적인 UI 나 기능은 동일하며 특강 실시 날짜 정보를 추가로 표시하고 있습니다.

[그림 [122-1\]](#page-24-0) 특강 출결 조회 상세 화면은 조회 전용이며 특강 출결 결과에 대해서는 이의 신청하실 수 없습니다.

강의 도중 교수님이 문제를 내고 학생이 문제에 대한 답을 선택하여 전송하는 객관식 쪽지시험 형태의 상호작용 도구입니다.

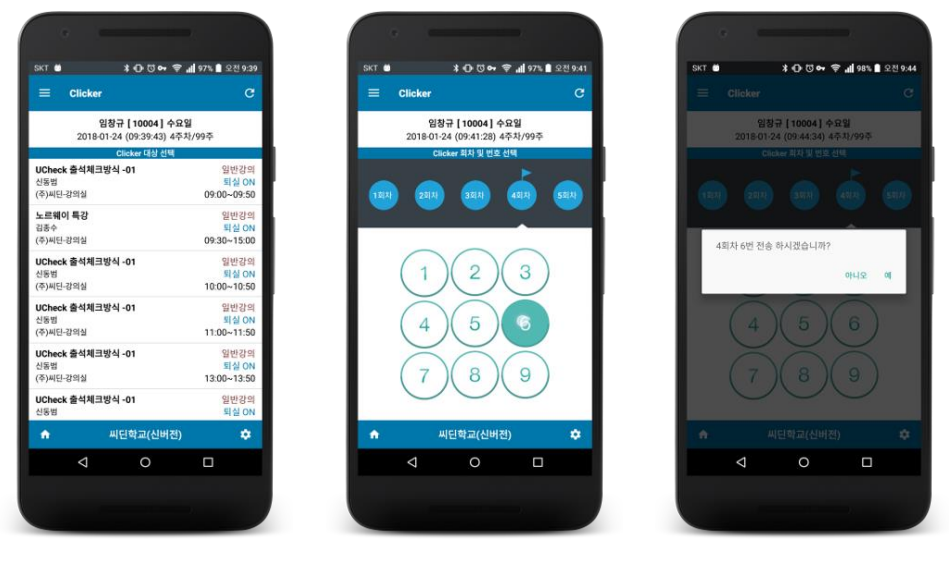

<span id="page-25-1"></span><span id="page-25-0"></span>[그림 133-1] [그림 133-2] [그림 133-1]

[그림 [133-1\]](#page-25-0)에서 Clicker 를 사용하는 강의를 선택한 후 나타나는 [[그](#page-25-1) 림 [133-2\]](#page-25-1)에서 회차와 해당 회차에 해당하는 답을 1~9 사이에서 선택 해 전송할 수 있습니다.

한 강의에서 Clicker 는 5 회차까지 이용 가능합니다.

Clicker 를 사용하도록 설정되어 있는 강의에서만 사용 가능합니다.

강의도중 교수님이 문제를 내고 학생이 문제에 대한 답을 입력하여 전 송하는 주관식 쪽지시험 형태의 상호작용 도구입니다.

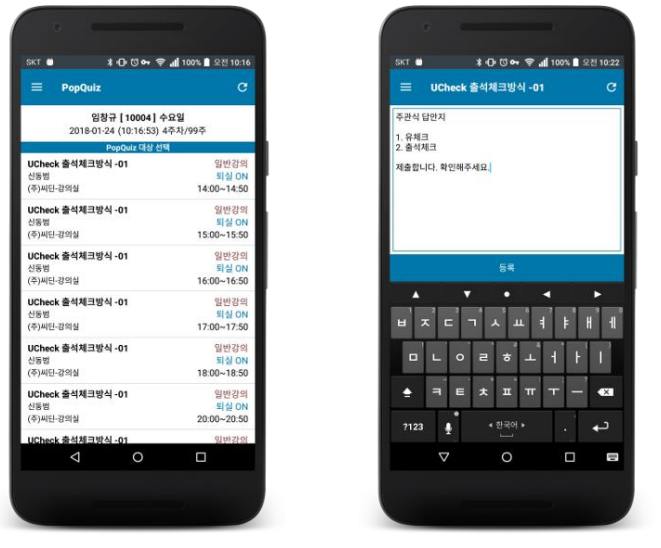

<span id="page-26-0"></span>[그림 144-1] [그림 144-1]

<span id="page-26-1"></span>

[그림 [144-1\]](#page-26-0)에서 PopQuiz 를 사용하는 강의를 선택한 후 나타나는 [[그](#page-26-1) 림 [144-1\]](#page-26-1)에서 교수님이 낸 문제에 대한 답을 입력 후 **[등록]** 버튼으로 전송합니다.

PopQuiz 를 사용하도록 설정되어 있는 강의에서만 사용 가능합니다.

자신에게 온 공지사항 목록과 내용을 조회합니다. 좌측의 슬라이드 메뉴로부터 진입합니다.

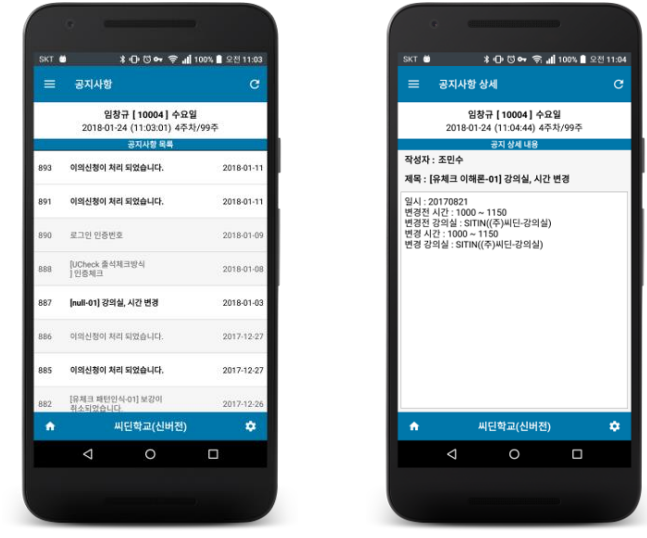

[그림 155-2] [그림 155-2]

새로운 공지는 흰색 배경으로, 이미 읽은 공지는 회색 배경으로 표시 됩니다.

공지 항목을 선택하시면 공지 상세 내용을 확인하실 수 있습니다.

새로운 공지사항이 등록되었을 경우 푸시 메시지를 통해 별도로 사용 자에게 알려주는 기능이 포함되어 있습니다.

만일 푸시 메시지에 URL 이 포함되어 있다면 해당 푸시 메시지를 눌러 해당 URL 로 직접 이동하는 기능도 마련되어 있으며 공지 사항에 첨부 파일이 포함되어 있다면 해당 첨부파일을 다운로드 받아 열람하거나 스마트폰에 저장할 수 있습니다.

폰 변경 신청 또는 앱 초기화 기능 등을 제공하는 환경 설정 화면으로 이동합니다.

슬라이드 메뉴 또는 하단 푸터 바의 ┗ 버튼을 통해 진입할 수 있 습니다.

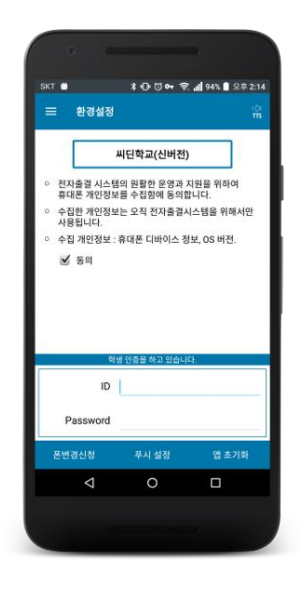

[그림 166-1]

#### 1. 폰 변경 신청

하단의 **[폰 변경 신청]** 버튼을 통해 신청하실 수 있습니다. 폰 변경 신청은 1 일 1 회에 한하여 자동 승인되며 1 회 초과 신청 시 학과(부) 조교선생님의 승인 후 새 휴대폰으로 사용이 가능합니다.

#### 2. 푸시 설정

하단의 **[푸시 설정]** 버튼을 통해 진행하실 수 있습니다.

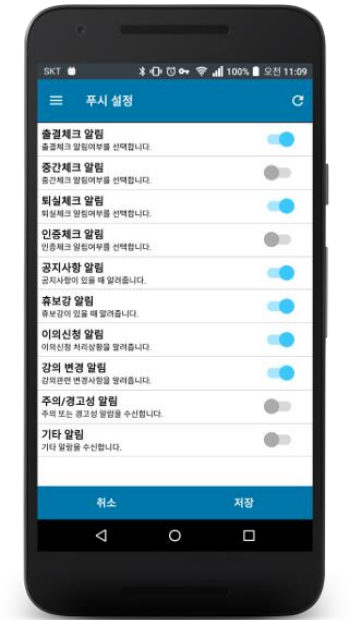

[그림 166-2]

사용자는 자신에게 발송되는 푸시 메시지를 선별적으로 필터링하여 받 고 싶은 푸시만 받을 수 있도록 설정할 수 있습니다.

#### 3. 앱 초기화

**[앱 초기화]** 버튼을 통해 실행 가능합니다.

휴대폰에 저장된 모든 사용자의 데이터를 삭제하고 앱을 최초 상태로 되돌립니다.

사용자의 대학 및 사용자 로그인 정보를 다시 설정하셔야 합니다. 사용자의 출결 이력은 삭제되지 않습니다.

4. 음성 안내 기능

시각 장애인을 위한 음성 안내 기능 사용 여부를 결정합니다.

[그림 14-1] 우측 상단의 버튼으로 활성화 할 수 있습니다.

**17** FAQ 화면

자주 묻는 질문과 답변을 확인하실 수 있습니다. 좌측 슬라이드 메뉴에서 진입할 수 있습니다.

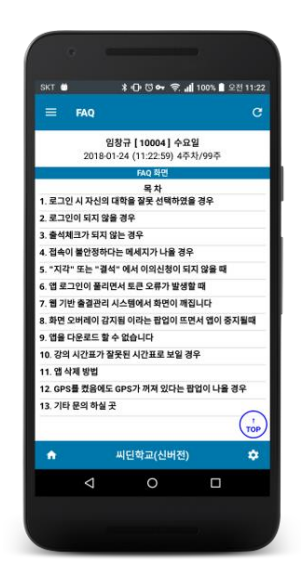

[그림 177-1]

여러 가지 질문 사항에 대한 답변이나 자주 발생하는 문제에 대해 대 처 방법을 안내하고 있습니다.

내용은 수시로 업데이트 될 수 있습니다.

사용자와 관리자간 게시판 형태로 의사소통을 할 수 있는 화면입니다. 좌측 슬라이드 메뉴의 Q&A 메뉴를 통해 진입합니다.

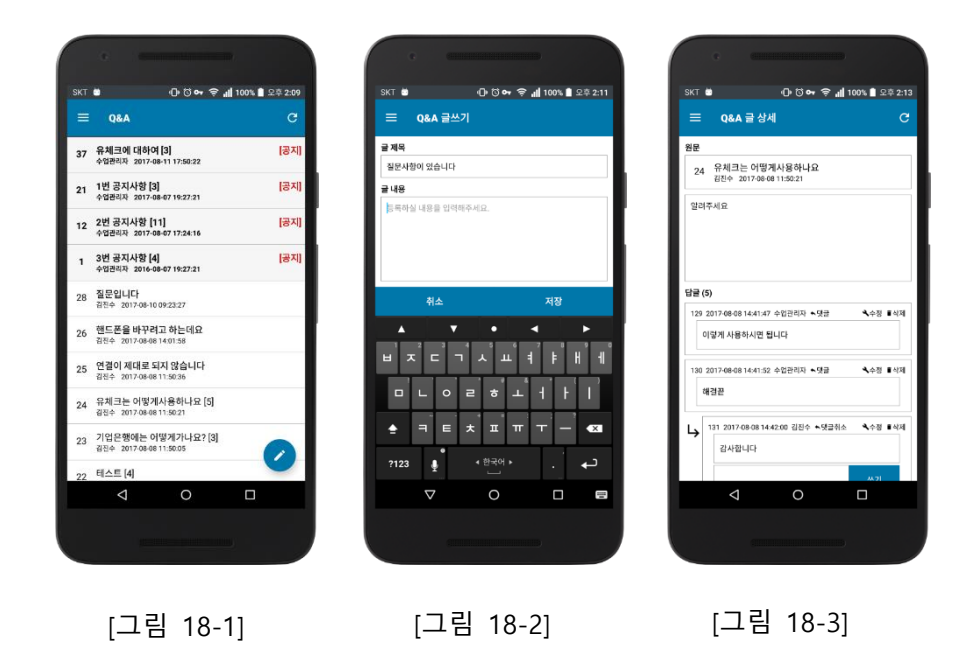

임의의 질문사항이 있을 경우 글을 등록하여 관리자의 답변을 기다릴 수 있으며 답변에 대해 재질문, 재답변 또한 가능합니다.

슬라이드 메뉴에서 홈페이지 항목을 선택하여 웹 기반 출결조회시스템 에 접속할 수 있습니다. 앱에 현재 로그인 된 사용자 정보로 자동으로 로그인 연동 처리됩니다.

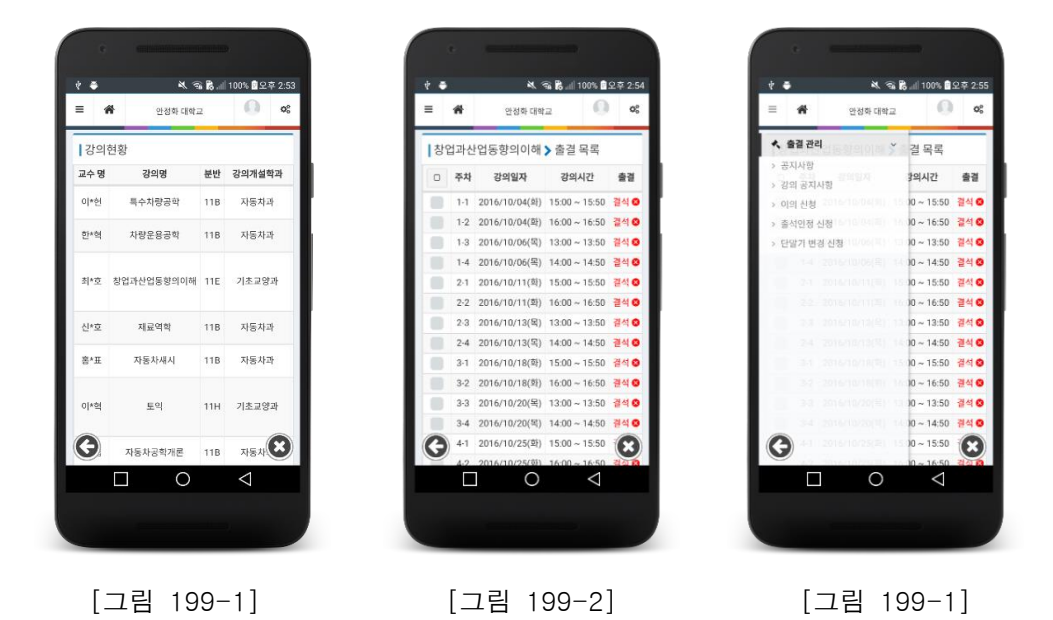

후술하는 웹 기반 출결관리 시스템에 접속했을 때와 동일한 강의 확 인, 출결 확인, 이의신청 등의 기능을 이용하실 수 있습니다.

사용자의 기기가 출결 단말을 검색할 수 있는지 테스트하는 기능이며 좌측 슬라이드 메뉴로부터 진입할 수 있습니다.

전자출결을 지원하는 모든 강의실에는 전자출결 단말기가 설치되어 있 으며 사용자의 단말기가 이 전자출결 단말기를 검색할 수 있는지 확인 합니다.

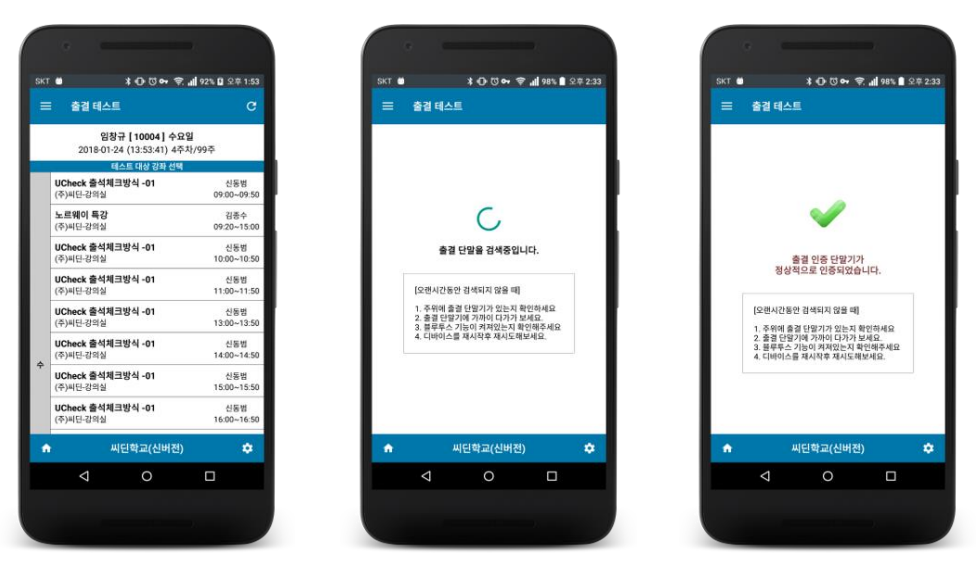

```
[그림 20-1] [그림 20-2] [그림 20-1]
```
[그림 [20-1\]](#page-33-0) 에서 테스트하고자 하는 강의실을 선택하고 [시작] 버튼을 누르면 안내와 함께 선택한 강의실에 설치된 출결 단말기를 검색합니 다.

[그림 [20-2\]](#page-33-1) 출석 단말기가 검색되지 않으면 화면의 지시사항을 따라 수행해 보십시오.

출결단말이 정상적으로 검색되거나 일정시간 검색되지 않으면 단말기 검색을 중지합니다.

출석 단말기가 학적팀 등에 별도로 관리 단말로 배정되어 있을 경우 해당 단말에 대해서도 함께 출석체크 대상 단말기로써 검색합니다.

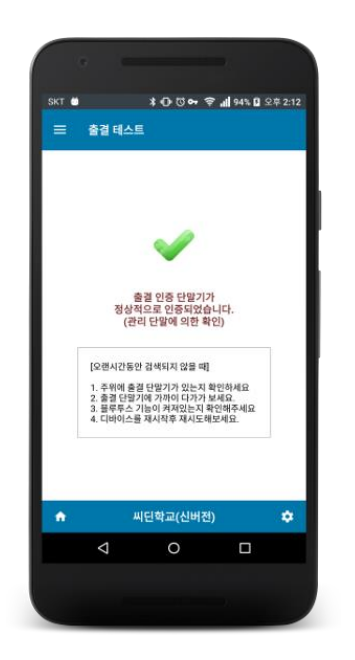

[그림 20-4]

만일 학교별 배정 테스트용 관리단말을 통해 검색될 경우 그림 20-4 와 같이 (**관리 단말에 의한 확인**) 메시지가 추가됩니다.

강의실에 설치된 출결단말 또는 학적팀 등에 비치된 테스트용 관리 단말로 인증에 성공했다는 메시지가 출력되는 경우 해당 단말은 출결단말 검색이 가능한 기종으로 UCheck Plus 출석체크용으로 사용될 수 있음을 의미합니다.

좌측 메뉴의 "출결단말 감도 확인" 메뉴를 눌러 주위의 출결단말과 해당 출결단말의 감도를 확인하실 수 있습니다.

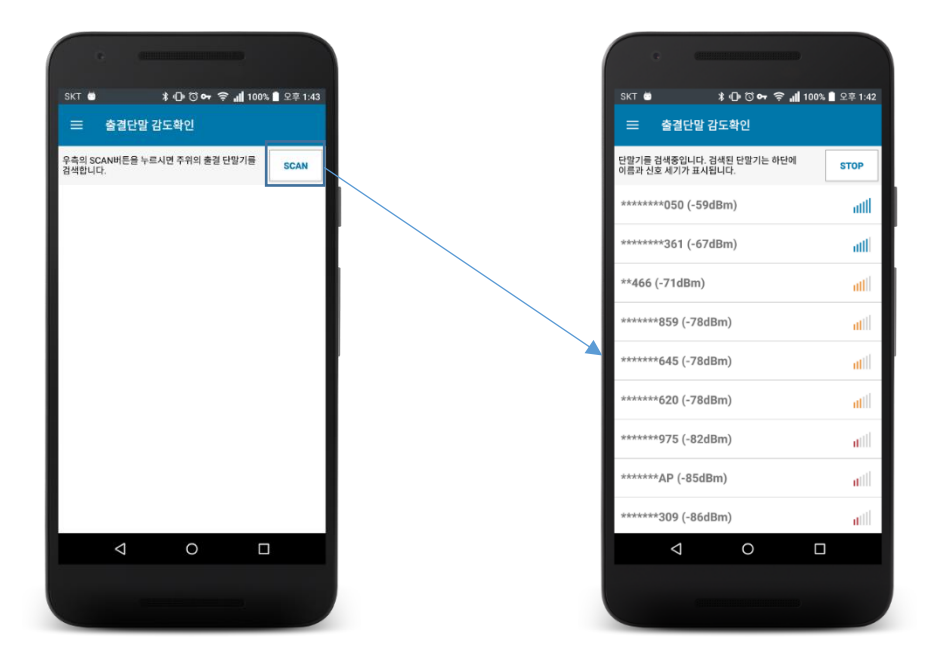

[그림 21-1] [그림 21-2]

그림 21-1 의 SCAN 버튼을 누르면 주위의 출결 단말을 검색하여 이름과 신호 세기를 높은 순서대로 보여줍니다.

: 신호 세기가 매우 우수합니다 aill

- atll : 신호 세기가 우수합니다.
- : 신호 세기가 보통입니다.
- : 신호 세기가 다소 약합니다. 출결 체크가 느릴 수 있습니다.
- : 신호 세기가 약합니다. 출결 체크가 느리거나 간헐적으로 안될 수 있습니다.
- : 신호가 매우 약합니다. 출결 체크가 매우 느리고 끊길 가능성이 높습니다.

: 신호가 거의 없습니다. 출결 체크가 어렵습니다.

해당 결과는 스마트폰의 하드웨어나 소프트웨어 제원과 상태, OS 버전, 스마트폰 제조사의 역량, 출결 단말과 측정자와의 상대거리, 사용자 설정, 주위 환경에 영향을 받으며 동일 스마트폰을 사용하는 타 사용자에 비해 자신의 신호 수치가 현저하다면 출결이 원활히 진행되지 않을 수 있으니 제조사 펌웨어 업데이트 및 서비스 센터 점검 등 기기를 점검하시기 바랍니다.

#### **22** 다국어 지원 기능

UCheck Plus 는 다국어 기능을 제공합니다. 사용자의 기기 언어 설정에 따라 해당하는 언어로 앱에서 사용하는 언

어가 자동으로 변경됩니다.

현재 한국어와 영어를 지원하고 있으며 향후 보다 다양한 언어를 지원

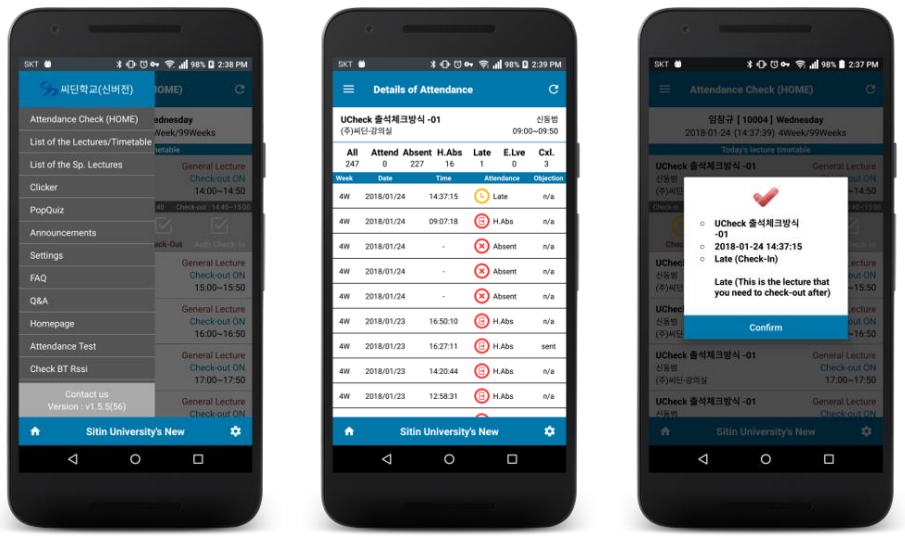

[그림 22-1] [그림 22-2] [그림 22-3]

할 예정입니다..

# 웹 기반 출결관리 시스템

### **1** 로그인

출결관리 시스템 또는 모바일 출석부 시스템을 이용하기 위하여 로그 인을 합니다.

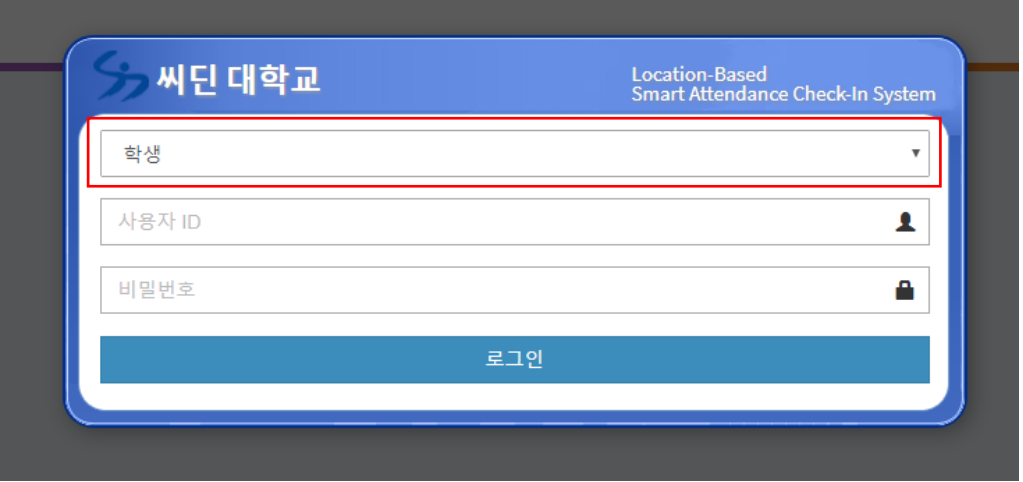

상단의 붉은 색 표시된 콤보박스를 선택 후 학생을 맞춘 후 자신의 아 이디 및 비밀번호를 입력하고 **[로그인]** 버튼을 눌러 로그인합니다.

**ID 과 PW 는 인제정보시스템(IJIS)과 동일합니다.** 

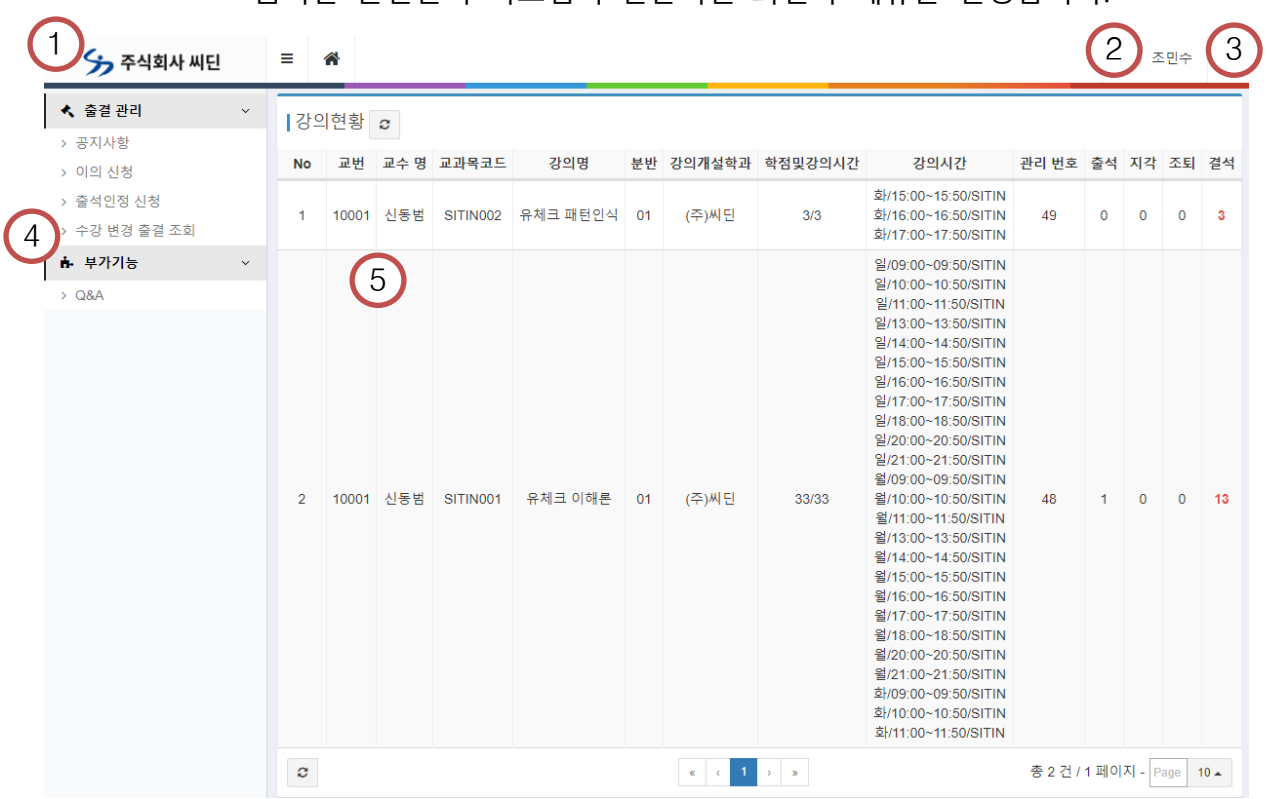

웹기반 출결관리 시스템의 전반적인 화면과 메뉴를 설명합니다.

- ① 대학 로고 영역 : 대학 로고가 노출되는 영역입니다. 선택 시 홈 화면으로 이동합니다.
- ② 계정 정보 : 선택 시 현재 로그인한 계정 정보와 로그아웃을 할 수 있는 버튼이 노출됩니다.
- ③ 화면 설정 : 선택 시 화면 언어설정 및 컬러 테마 스킨을 지정 할 수 있는 창이 노출됩니다. 언어는 한국어와 영어, 컬러 테마 는 12 색을 지원하고 있습니다.
- ④ 주 메뉴 영역 : 메뉴 그룹
- ⑤ 컨텐츠 영역 : 현재 클릭한 메뉴의 정보 또는 대시보드가 나오 는 영역입니다. 대시보드는 탭 형태로 메뉴를 열 때 마다 생성 되어 탭간 편리하게 이동하실 수 있습니다.

# **3** 출결이의신청 및 조회

강의현황 목록 클릭을 통해 진입합니다. 수업 강의별 상세 출결현황 조회 및 "지각","결석" 과목에 대해 교수님 께 이의신청을 하실 수 있습니다.

출력은 주차 및 순번 순으로 출력되고 있습니다.

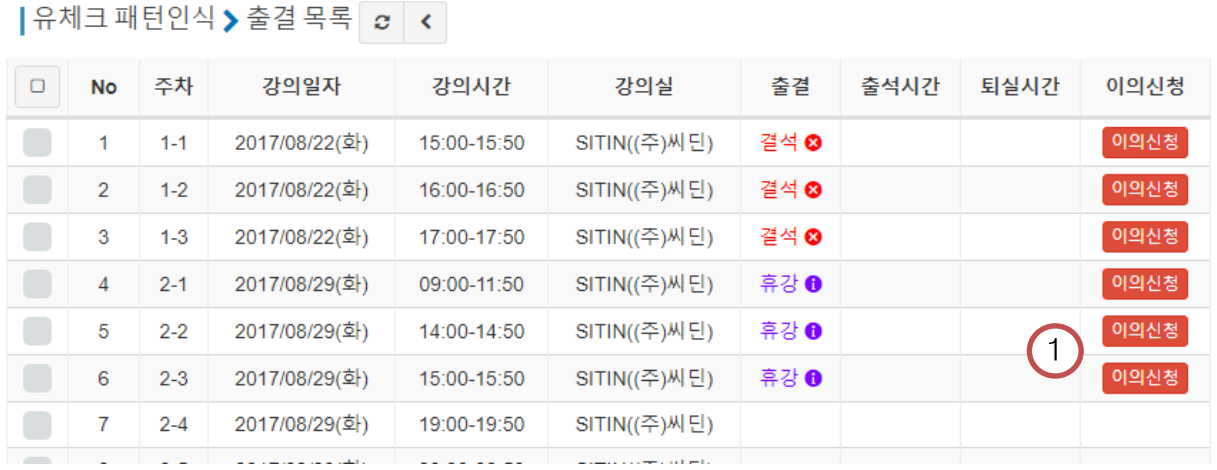

① 이의신청 버튼 : 해당 강의에 대해 이의신청 신청창을 엽니다.

1. 이의 신청

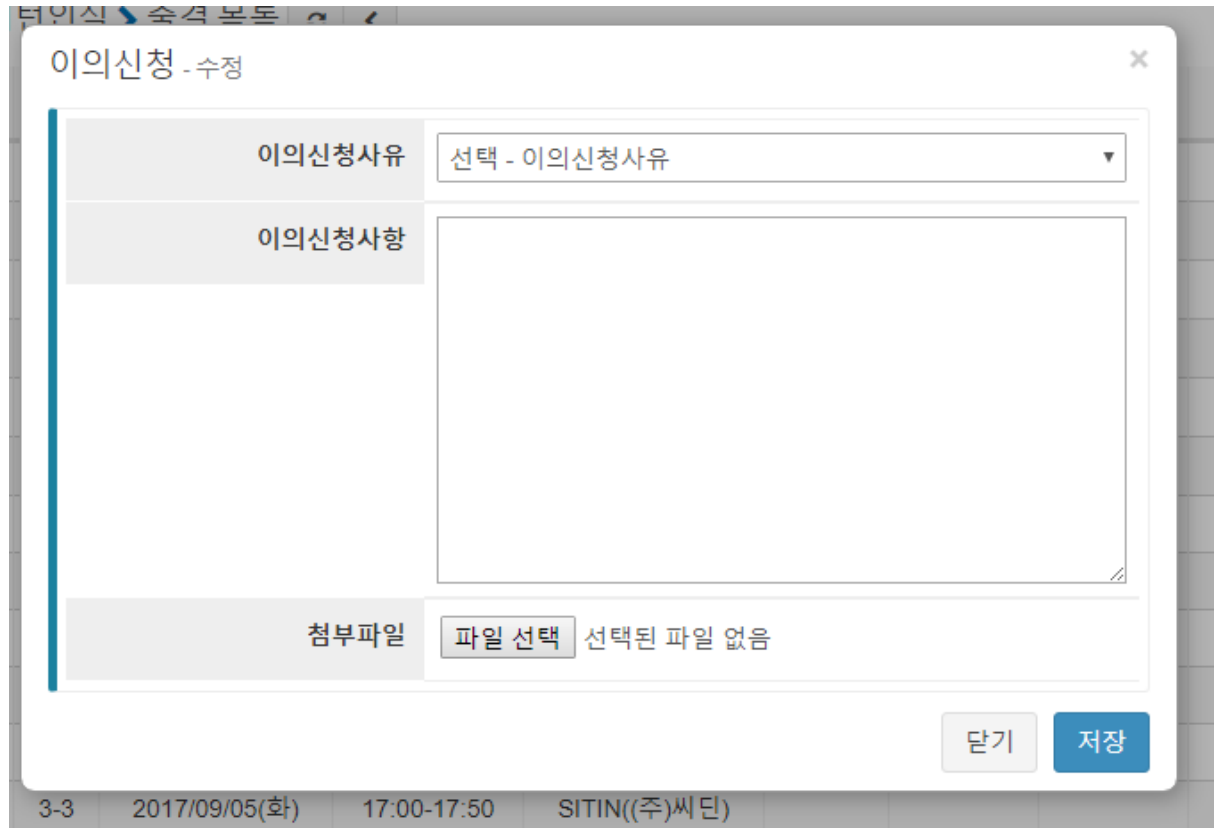

이의신청 버튼으로 열린 이의신청 창에 이의신청 사유 및 이의신청사 항을 적고 첨부파일이 있으면 파일 선택 버튼으로 첨부파일을 선택합 니다.

저장 버튼을 누르면 이의신청이 접수되고 교수님의 확인이 있으면 처 리 완료됩니다.

**4** 공지사항

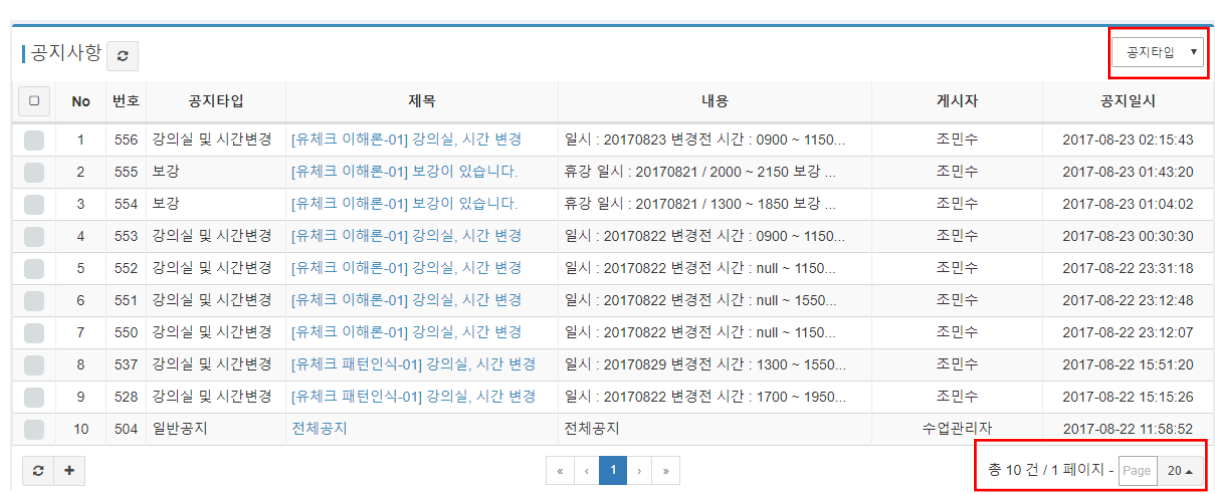

좌측 출결관리 메뉴의 공지사항을 선택해 진입합니다. 학교의 공지사항을 확인할 수 있습니다.

사용자는 상단 붉은 색 박스에 위치한 검색 방법을 통해 공지타입을 설정하여 검색할 수 있습니다.

하단 붉은 박스에 위치한 페이지 네비게이터로 필요한 페이지로 이동 하거나 한 화면에 보여줄 글 개수를 조정할 수 있습니다.

**5** 출석인정 신청

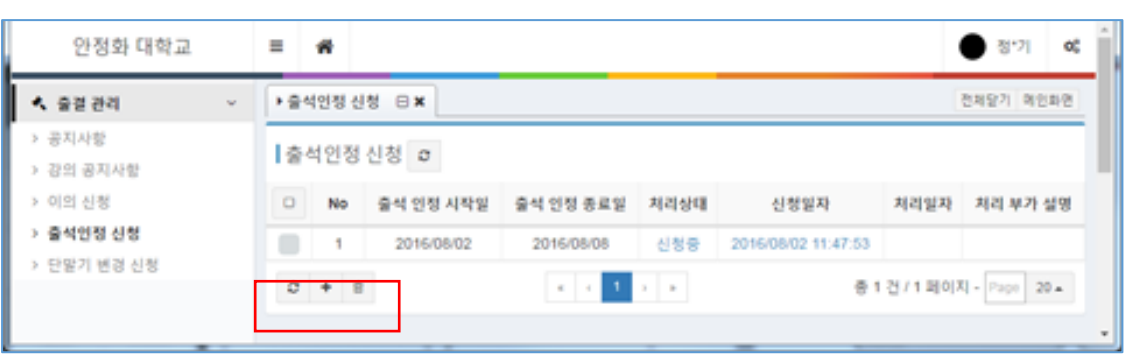

일정 기간에 대해 출석 인정 신청을 하실 수 있습니다. 처리 상태를 누르시면 기존 신청한 내용을 확인하실 수 있습니다.

하단 붉은 색 박스 메뉴를 통해 새로고침, 출석인정신청 추가 및 삭제 를 수행하실 수 있습니다.

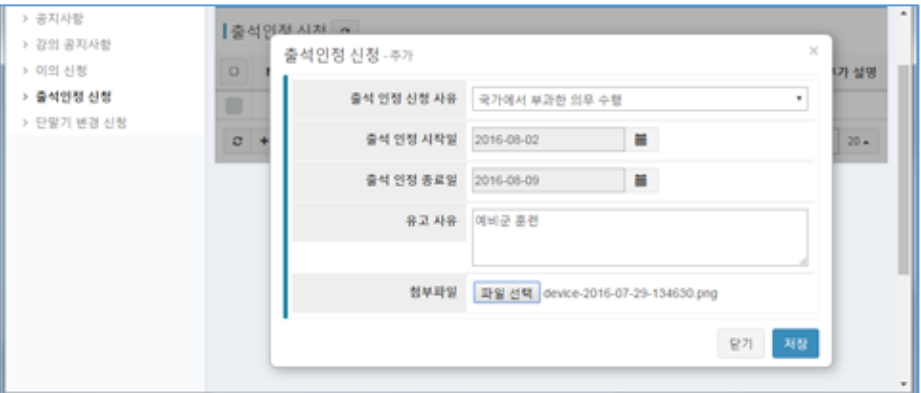

사유, 기간, 첨부파일을 선택 후 저장 버튼을 누르시면 등록됩니다. 담당자의 확인 후 처리되오니 기다려 주십시오.

# **6** 수강 변경 출결 조회

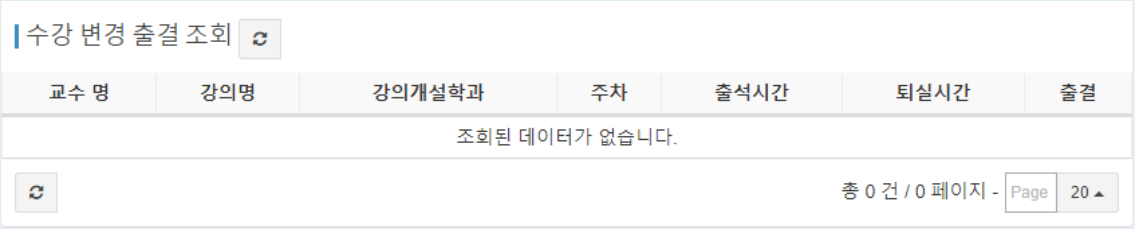

수강신청 정정기간에 듣던 강의를 변경하였을 경우 이전 강의 출결 데이터를 확인하실 수 있습니다.

**7** Q&A

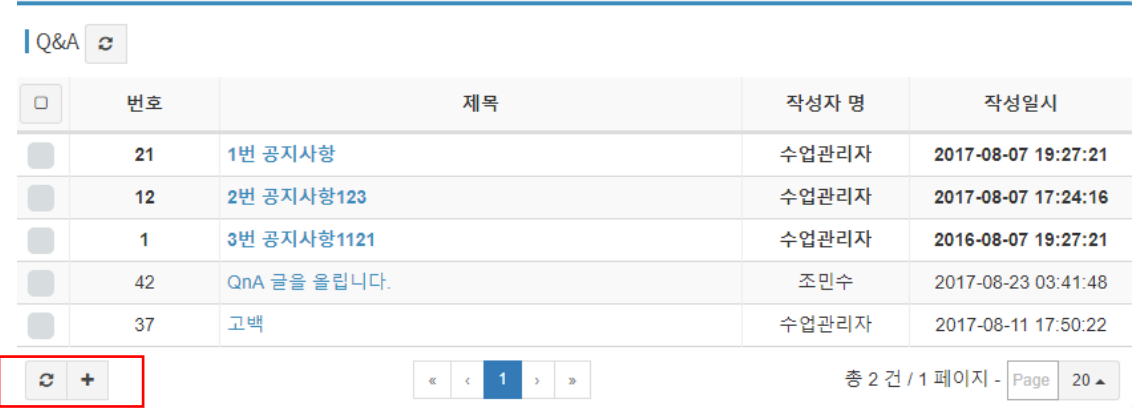

Q&A 게시판을 통해 관리자에게 질문 후 답변을 받을 수 있습니다.

하단 붉은 색 박스 메뉴를 통해 새로고침, 글 쓰기를 수행할 수 있습 니다.

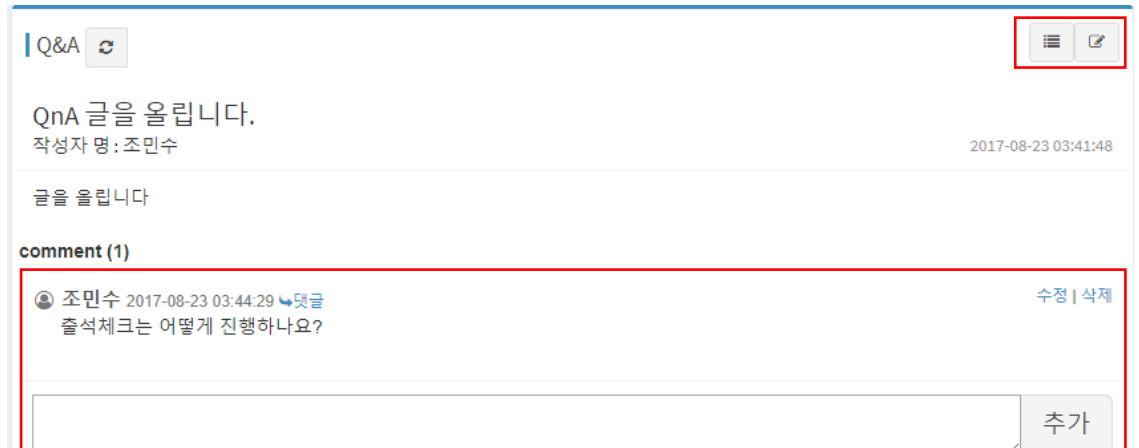

제목을 클릭하여 게시글을 확인할 수 있습니다.

우측 상단의 붉은 색 박스 버튼들을 클릭하여 목록으로 돌아가기, 글 수정을 수행할 수 있습니다.

화면 하단에는 댓글이 나오며 수정, 삭제, 추가를 수행할 수 있습니다.

# F & Q

#### **1** 로그인 시 자신의 대학을 잘못 선택하였을 경우

앱 초기화

로그인 화면 또는 설정 화면에서 [앱 초기화] 메뉴를 눌러 초기화하시 거나 앱을 삭제 후 재설치한 다음 다시 시도하십시오.

- **2** 오류 문구 정리
	- **"하나의 핸드폰으로 두 개 이상의 계정을 등록할 수 없습니다."**

한 기기에서 여러 아이디로 등록을 시도한 경우입니다. 대리출석을 방 지하기 위해 하나의 단말기는 한 아이디만 등록 가능합니다.

#### **"인증된 휴대폰이 아닙니다."**

다른 기기로 인증 받은 아이디를 자신의 기기에서 로그인 시도 한 경 우입니다. 자신이 인증 받은 단말기로 로그인해주세요.

만약 휴대폰이 바뀌었다면 폰 변경 신청을 통해 담당자의 확인을 받은 뒤 로그인 해 주십시오.

폰 변경 신청을 통해 신청하더라도 아직 담당자가 확인하지 않은 경우 로그인되지 않으니 각 학교별 학적팀 등에 연락하시거나 처리를 마칠 때 까지 기다려주십시오.

#### **"아이디와 패스워드를 다시 한 번 확인해주세요."**

아이디 또는 비밀번호가 맞지 않습니다. 올바르게 입력하였는지 확인 하시고 자신의 대학을 올바르게 선택하였는지 확인하시기 바랍니다.

# **데이터를 불러 올 수 없습니다. / 네트워크 연결이 불안정합니 다. / 접속이 원활하지 않습니다.**

단말기의 인터넷 연결이 원활하지 않은 경우입니다. 인터넷이 원활한 환경에서 다시 시도하여 주시기 바랍니다.

#### **위치인증에 실패하였습니다. 강의실 위치를 확인하세요.**

- 1) 출결 해야 하는 올바른 강의실이 맞는지 확인하세요
- 2) 강의실 천장, 창틀에 부착된 출결 단말기 가까이에서 재시도하세요.
- 3) 설치된 타 앱과의 충돌일 수 있습니다. 디바이스를 재부팅 후 다시 시도하세요.
- 4) 좌측 메뉴의 출결테스트 메뉴 또는 출결 단말 감도확인으로 출결 단말이 원활이 검색되는지 확인하세요.
- 5) 기기의 충격이나 깨짐으로 Bluetooth 모듈 등 하드웨어가 손상되었 을 수 있습니다. 동일 단말을 사용하는 다른 학생은 작동하나 자신 의 단말만 작동하지 않는 경우는 이러한 사례가 많으니 이 경우 제 조사 AS 센터를 통한 검사 및 수리가 필요합니다.

#### **토큰이 만료되었습니다.**

최근 일주일 내 접속을 하지 않아 로그인 정보가 만료된 경우입니다. 재 로그인을 시도하면 해결 됩니다.

◆ "UCheck Plus 와 UCheck Plus Professor 종류 확인"

UCheck Plus 는 학생용인 UCheck Plus 와 교수용인 UCheck Plus Professor 두 종류가 있습니다. 사용하시려는 앱이 자신의 신분과 목적에 맞는지 확인해 주십시오.

#### **3** 출석체크가 되지 않는 경우

◆ 기기 상태 점검

Bluetooth 기능이 커져 있는지 확인하십시오. Android 는 앱 실행시 자 동으로 켜지지만 iOS 는 수동으로 켜 주셔야 합니다.

Android 6.0 마시멜로 이상 버전을 사용하는 경우 앱 첫 실행 시 물어 보는 위치 권한을 허용해 주셔야 하며 위치(GPS) 기능이 켜져 있어야 합니다.

기기 메모리 부족 혹은 타 앱의 충돌 등의 문제가 있을 수 있습니다. 디바이스를 재시작해 보십시오.

문제가 해결되지 않으면 Bluetooth 관련 설정을 초기화하시고 기기를 재시작해보세요. Android : 설정 > 일반 > 백업 및 초기화 > 네트워크 설정 초기화 > 설정 초기화 iOS : 설정 > 일반 > 재설정 > 네트워크 설정 재설정

UCheck Plus 에는 출결단말을 테스트할 수 있는 기능이 내장되어 있습 니다. 좌측의 슬라이드 메뉴에서 출결 테스트 메뉴를 선택 후 테스트 해 보 십시오.

- **4** 접속이 불안정하다는 메시지가 나올 경우
- 인터넷 연결 상태 확인

3G/LTE 혹은 WIFI 로 인터넷을 정상적으로 사용할 수 있는지 확인하십 시오. 네트워크 통신이 양호한 곳에서 다시 시도하십시오.

#### **5** "지각" 또는 "결석"에서 이의신청이 되지 않을 때

• 이의신청 신청기간 확인

이의신청 기간은 수업시작일로부터 10 일까지입니다. 이의신청 기간이 지난 이후에는 신청이 불가능합니다. 담당교수님께 말씀하여 주시기 바랍니다.

- **6** 웹 기반 출결관리 시스템에서 화면이 깨집니다.
	- ◆ 브라우져 호환성 확인

인터넷 익스플로러 9 를 포함한 구 버전 인터넷 익스플로러에서는 웹 표준을 지키지 않거나 HTML5 지원 미비로 화면이 깨져 보이고 기능 이 작동하지 않을 수 있습니다. 인터넷 익스플로러 버전 10 이상, 구글 크롬, 파이어폭스, 사파리, 에지 등 html5 와 웹 표준을 준수하는 브라우저를 사용해 주십시오.

- **7** 화면 오버레이 감지됨 팝업이 뜨면서 앱이 중지됩니다.
	- 화면 오버레이 문제를 일으키는 앱 삭제 또는 차단

해당 메시지는 6.0 마시멜로 버전 이상의 Android OS 에서만 발생하는 문제로 휴대폰에 설치된 App 중 다른 앱 위에 표시하려고 하는 앱이 있을 경우 Android OS 가 경고하는 보안메세지입니다.

일반적으로 블루라이트 앱 또는 사용자정보를 가로채려는 악성코드 등 이 UCheck App 위에 무언가를 덮어 표시하거나 이벤트를 가로채려 할 경우 표시되므로 해당하는 앱을 제거할 경우 해결하실 수 있습니다.

현재 알려진 해당 문제를 일으키는 App 목록은 다음과 같습니다.

(클린마스터, 스위드와이파이, DU 스피드부스터, 블루라이트, 스위패드, EASY 필터(눈을 보호하세요.), 헬로펫, 현재시간 항상 보기, 블루라이트 스크린, 버즈런처어플, 블루라이트 차단 어플, 제스처 어플, 도돌런처, shut app, 배터리세이퍼)

다음은 삼성전자의 공식 답변 링크입니다.

[http://www.samsungsvc.co.kr/online/diagnosisgoVw.do?domainId=NOD](http://www.samsungsvc.co.kr/online/diagnosisgoVw.do?domainId=NODE0000033866&node_Id=NODE0000124957&kb_Id=KNOW0000034393) [E0000033866&node\\_Id=NODE0000124957&kb\\_Id=KNOW0000034393](http://www.samsungsvc.co.kr/online/diagnosisgoVw.do?domainId=NODE0000033866&node_Id=NODE0000124957&kb_Id=KNOW0000034393)

#### **8** 앱을 다운로드할 수 없습니다.

#### ◆ 앱 버전 및 지워모델 확인

Android 의 경우 버전 3.0 이상, iOS 는 아이폰 4S 및 그 이후 기종에 해 당하는지 확인해 주십시오.

또한 Android 의 경우 초기버전에서 지원하지 않더라도 향후 제조사에 서 업데이트를 통해 지원해 주는 경우가 많으므로 제조사 홈페이지 및 고객센터 등에서 확인 부탁드립니다.

#### **9** 강의 시간표가 잘못된 시간표로 보일 경우.

#### 화면 새로 고침

화면 우상단에서는 현재 화면을 새로 고칠 수 있는 버튼이 배정되어

있습니다. 수강 정정 및 취소, 폐강 등의 변동으로 현재 데이터가 아직 반영이 되지 않았을 수 있으므로 화면 새로고침버튼을 눌러 다시 확인 해보세요.

#### **10** 기타 문의하실 곳

카카오톡 고객센터

카카오톡 친구추가 > UCheck 검색 > U-Check 고객센터 등록 후 메시 지 부탁드립니다.

(출결관련 사항은 고객센터에서 도움을 드릴 수 없습니다. 기능관련 문 제점 및 불편사항 문의 부탁드립니다.)